# **Dell 24 Monitor SE2422H/SE2422HX** User's Guide

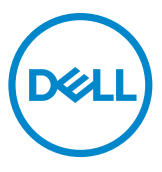

- **NOTE: A NOTE indicates important information that helps you make better use of your monitor.**
- **CAUTION: A CAUTION indicates potential damage to hardware or loss of data if instructions are not followed.**
- **WARNING: A WARNING indicates a potential for property damage, personal injury, or death.**

**Copyright © 2021 Dell Inc. or its subsidiaries. All rights reserved.** Dell, EMC, and other trademarks are trademarks of Dell Inc. or its subsidiaries. Other trademarks may be trademarks of their respective owners.

 $2021 - 09$ 

Rev. A01

# **Contents**

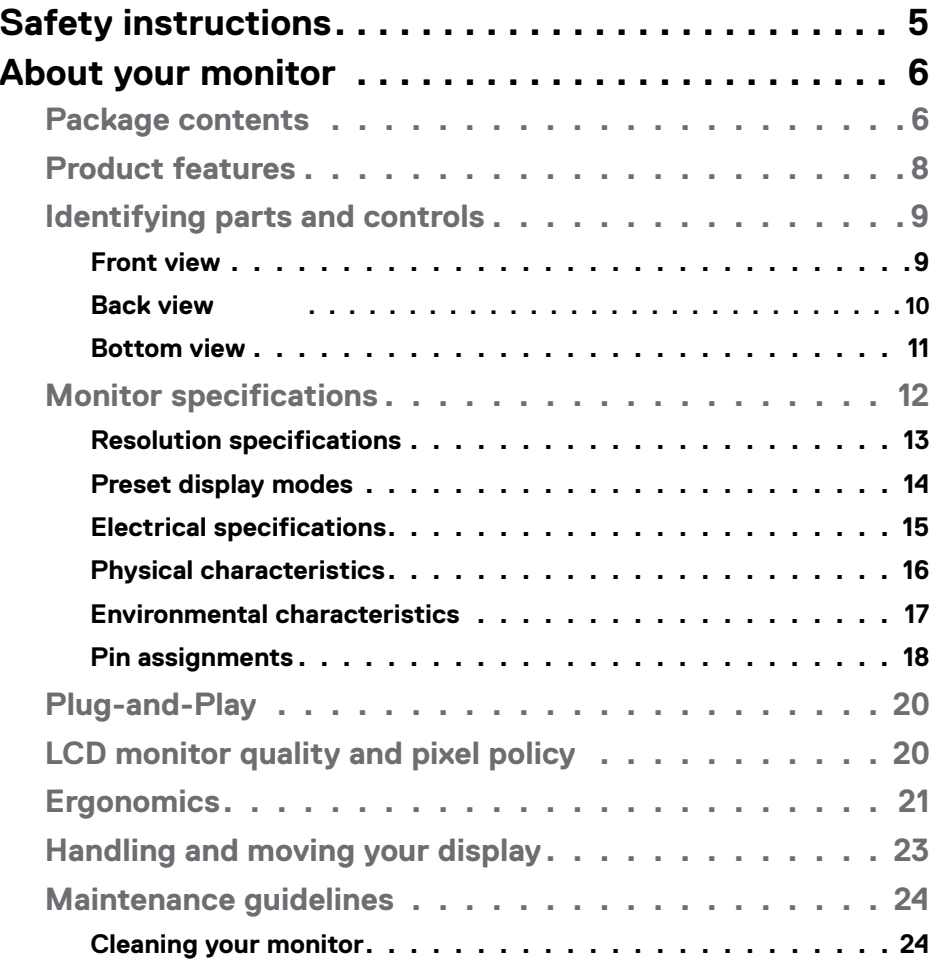

 $(\sim$ LL

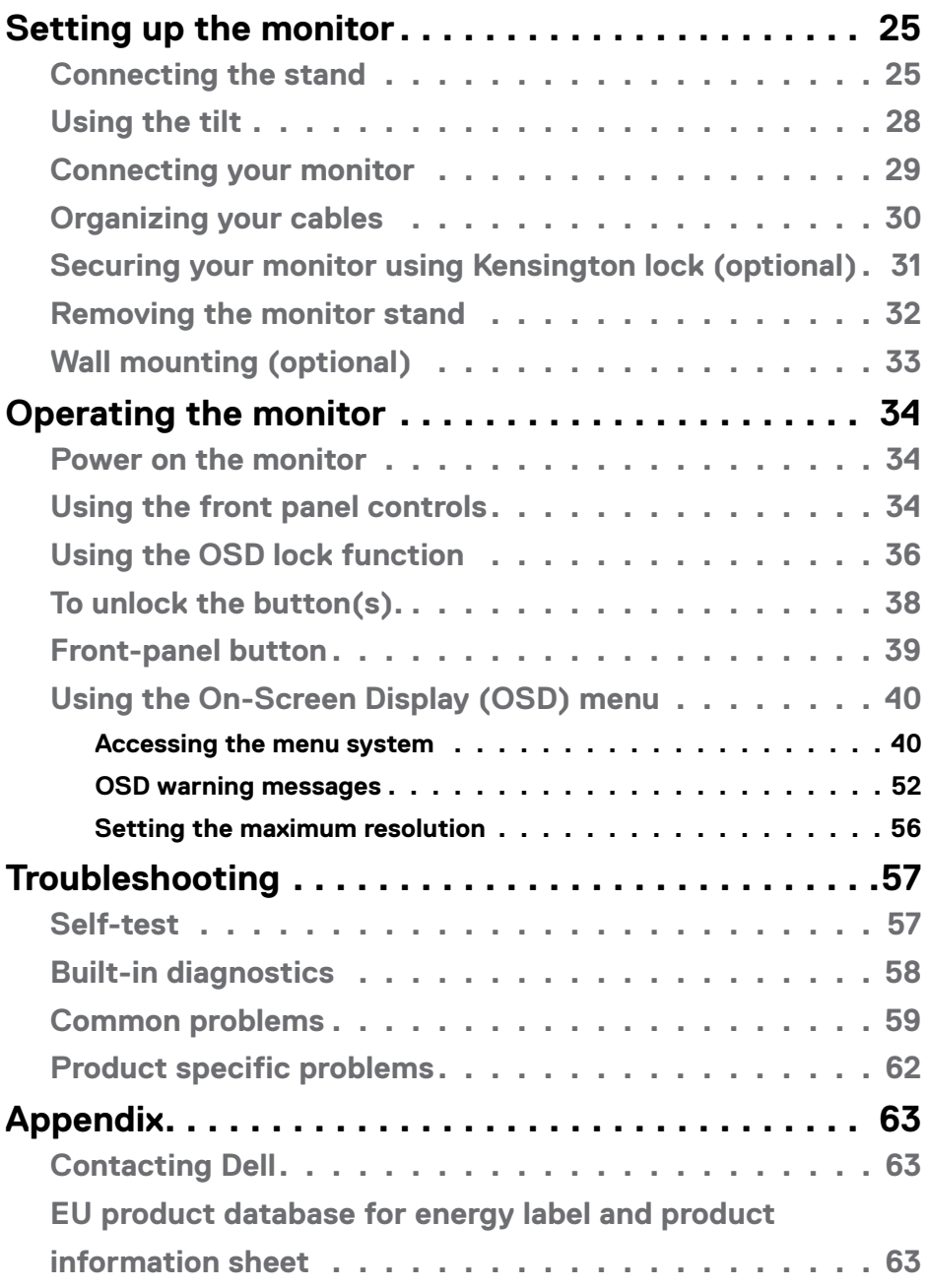

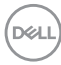

# <span id="page-4-1"></span><span id="page-4-0"></span>**Safety instructions**

#### **WARNING: Use of controls, adjustments, or procedures other than those specified in this documentation may result in exposure to shock, electrical hazards, and/or mechanical hazards.**

- $\cdot$  Place the monitor on a solid surface and handle it carefully. The screen is fragile and can be damaged if dropped or hit sharply.
- Always be sure that your monitor is electrically rated to operate with the AC power available in your location.
- Keep the monitor in room temperature. Excessive cold or hot conditions can have an adverse effect on the liquid crystal of the display.
- Do not subject the monitor to severe vibration or high impact conditions. For example, do not place the monitor inside a car trunk.
- Unplug the monitor when it is going to be left unused for an extended period of time.
- To avoid electric shock, do not attempt to remove any cover or touch the inside of the monitor.

For information on safety instructions, see the Safety, Environmental, and Regulatory Information (SERI).

**DEL** 

# <span id="page-5-0"></span>**About your monitor**

# **Package contents**

#### **NOTE: Some components may be optional and may not ship with your monitor.**

Your monitor ships with the components shown in the table below. If any component is missing, contact Dell technical support for assistance. For more information on contacting Dell, See **[Contacting Dell](#page-62-1)**.

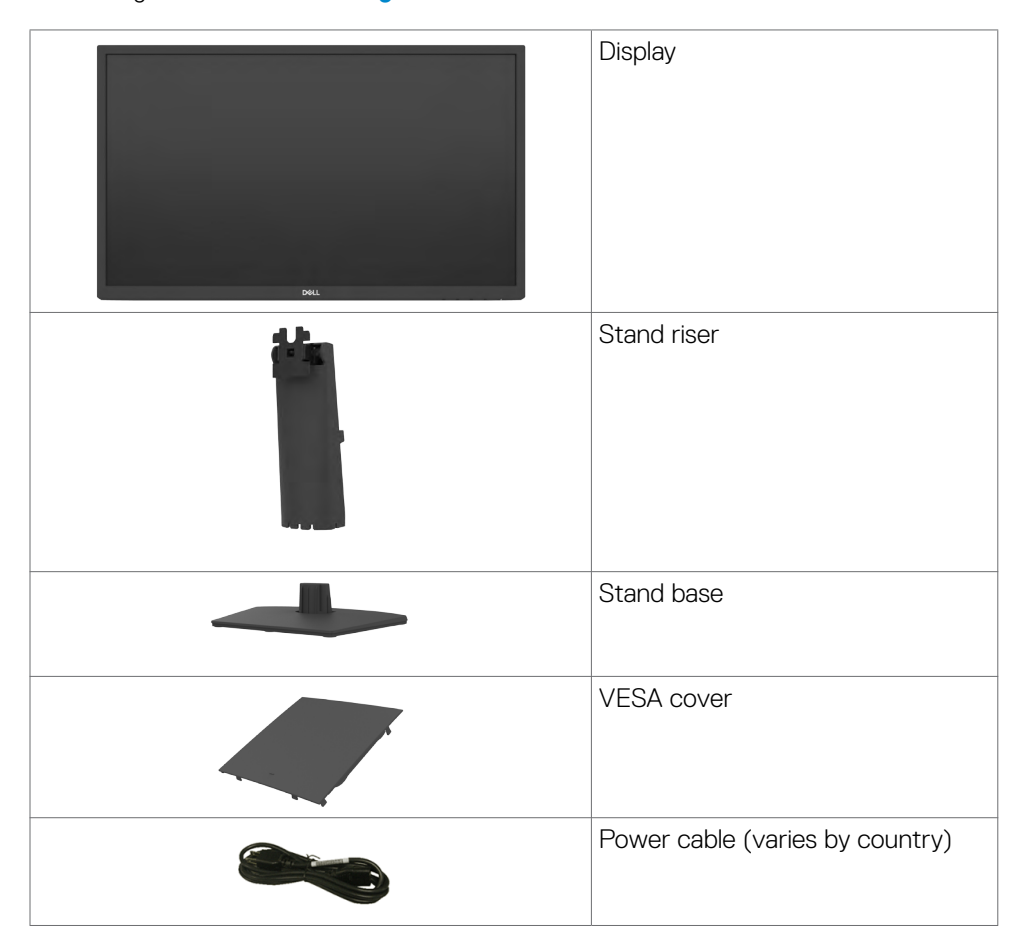

**D**&LI

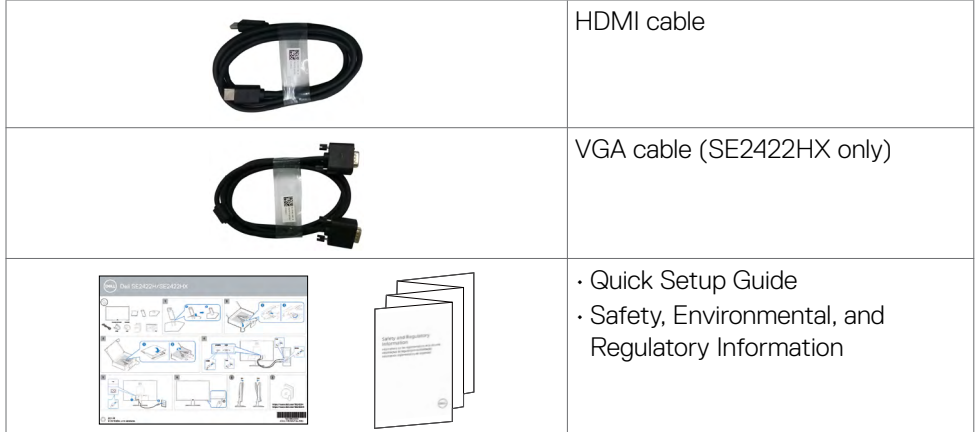

 $($ DELL

# <span id="page-7-0"></span>**Product features**

The **Dell SE2422H/SE2422HX** monitor has an active matrix, Thin-Film Transistor (TFT), Liquid Crystal Display (LCD), and LED backlight. The monitor features include:

- 60.45 cm (23.8 in.) viewable area monitor (measured diagonally) 1920 x 1080 (16:9) resolution, plus full-screen support for lower resolutions.
- Color gamut of 72% NTSC (typical),CIE 1931.
- Digital connectivity with HDMI.
- Tilt adjustment capability.
- Removable pedestal stand and Video Electronics Standards Association (VESA™) 100 mm mounting holes for flexible mounting solutions.
- Plug and play capability, if supported by your computer.
- On-Screen Display (OSD) adjustments for ease of set-up and screen optimization.
- Power and OSD buttons lock.
- Security lock slot.
- Stand lock.
- $\cdot$  < 0.3 W in Standby mode.
- The monitor adopts Flicker-Free technology, which clears the eye visible flicker, brings comfort viewing experience and preventing users suffer from eye strain and fatigue.
- Supports 48 Hz to 75 Hz (HDMI) in FreeSync Mode.
- Supports AMD FreeSync™ technology
- Optimize eye comfort with a TÜV-certified flicker-free screen.

**WARNING: The possible long-term effects of blue light emission from the monitor may cause damage to the eyes, including eye fatigue, digital eye strain, and so on.** 

DELL

# <span id="page-8-0"></span>**Identifying parts and controls**

### **Front view**

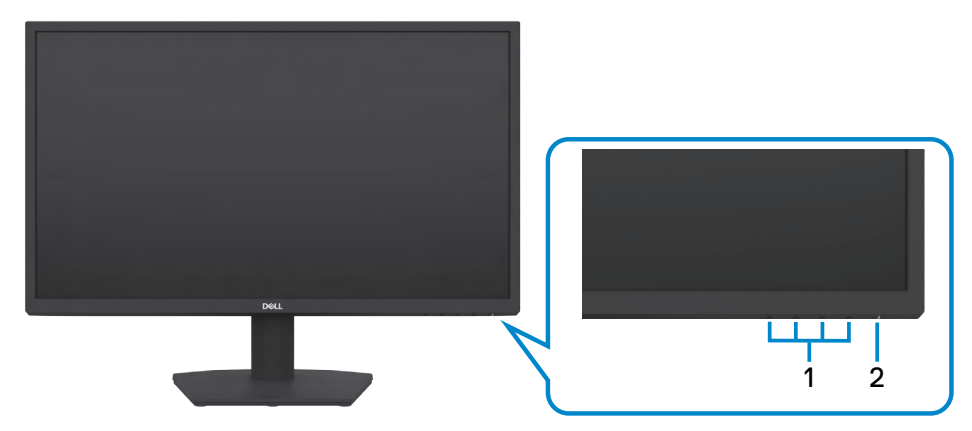

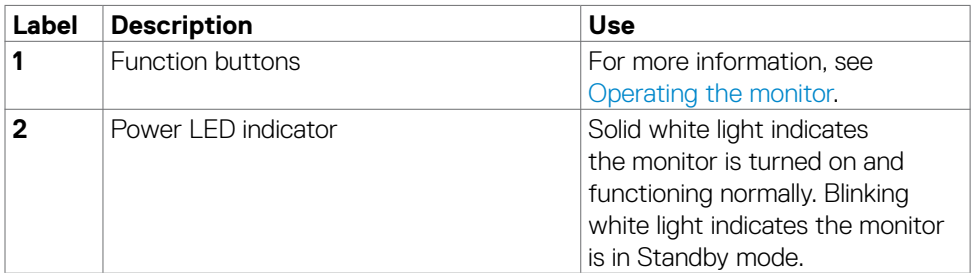

(dell

# <span id="page-9-0"></span>**Back view**

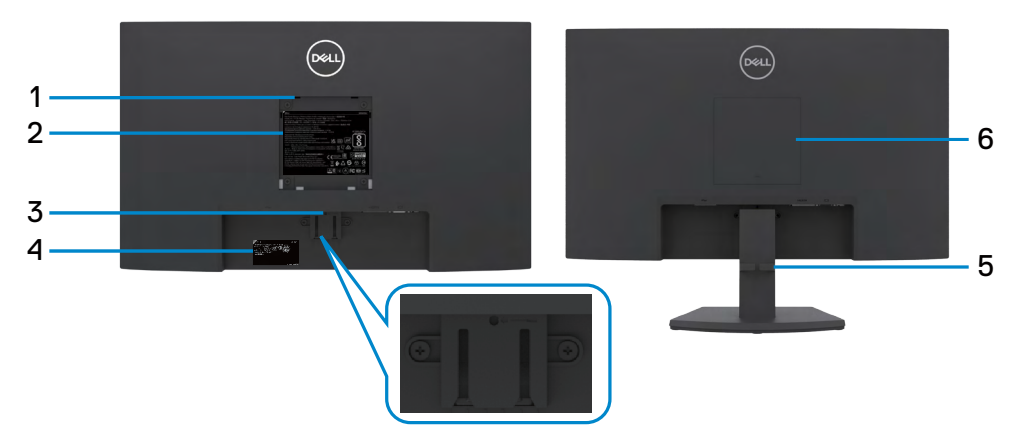

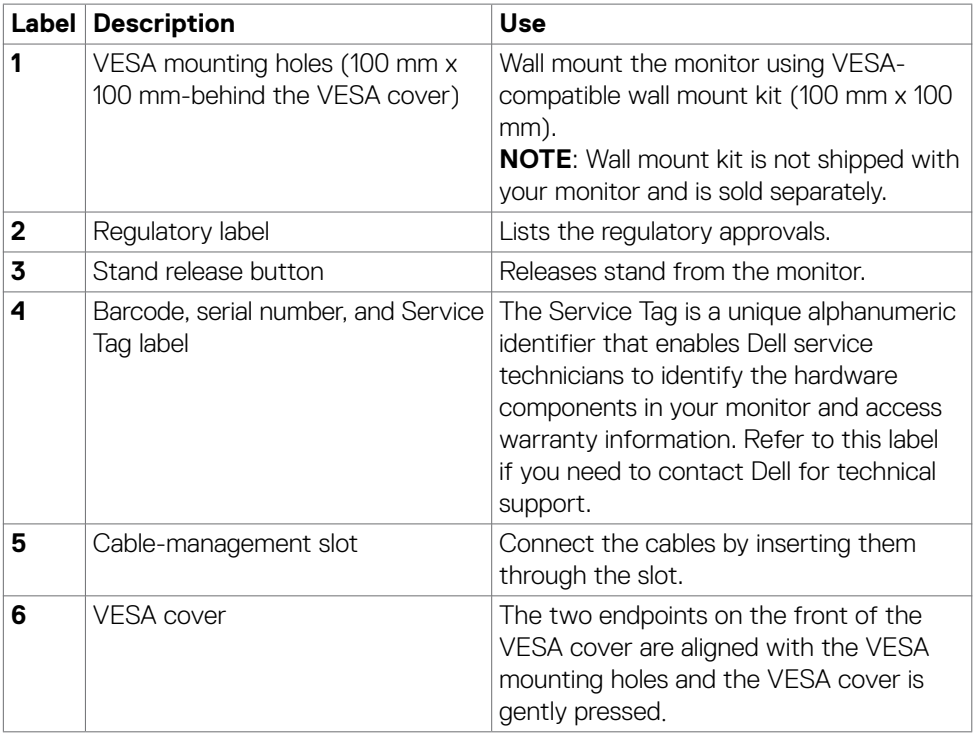

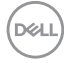

### <span id="page-10-0"></span>**Bottom view**

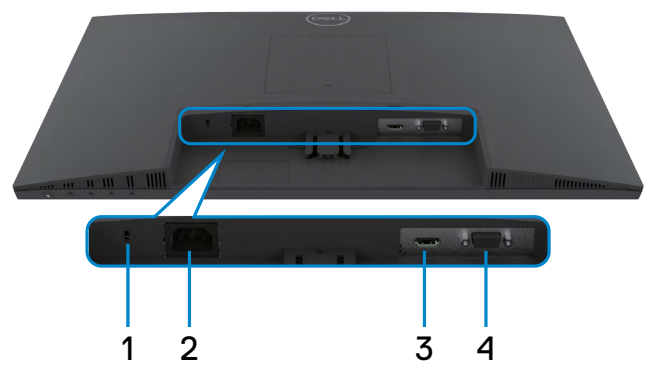

<span id="page-10-1"></span>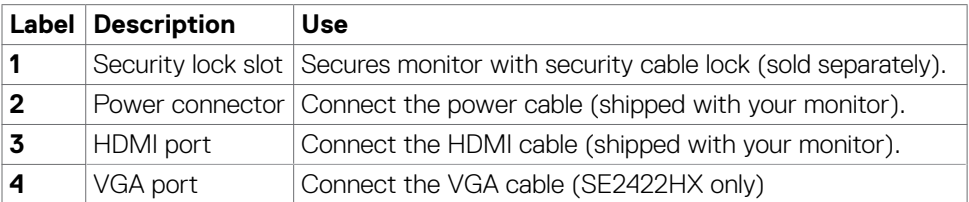

# <span id="page-11-0"></span>**Monitor specifications**

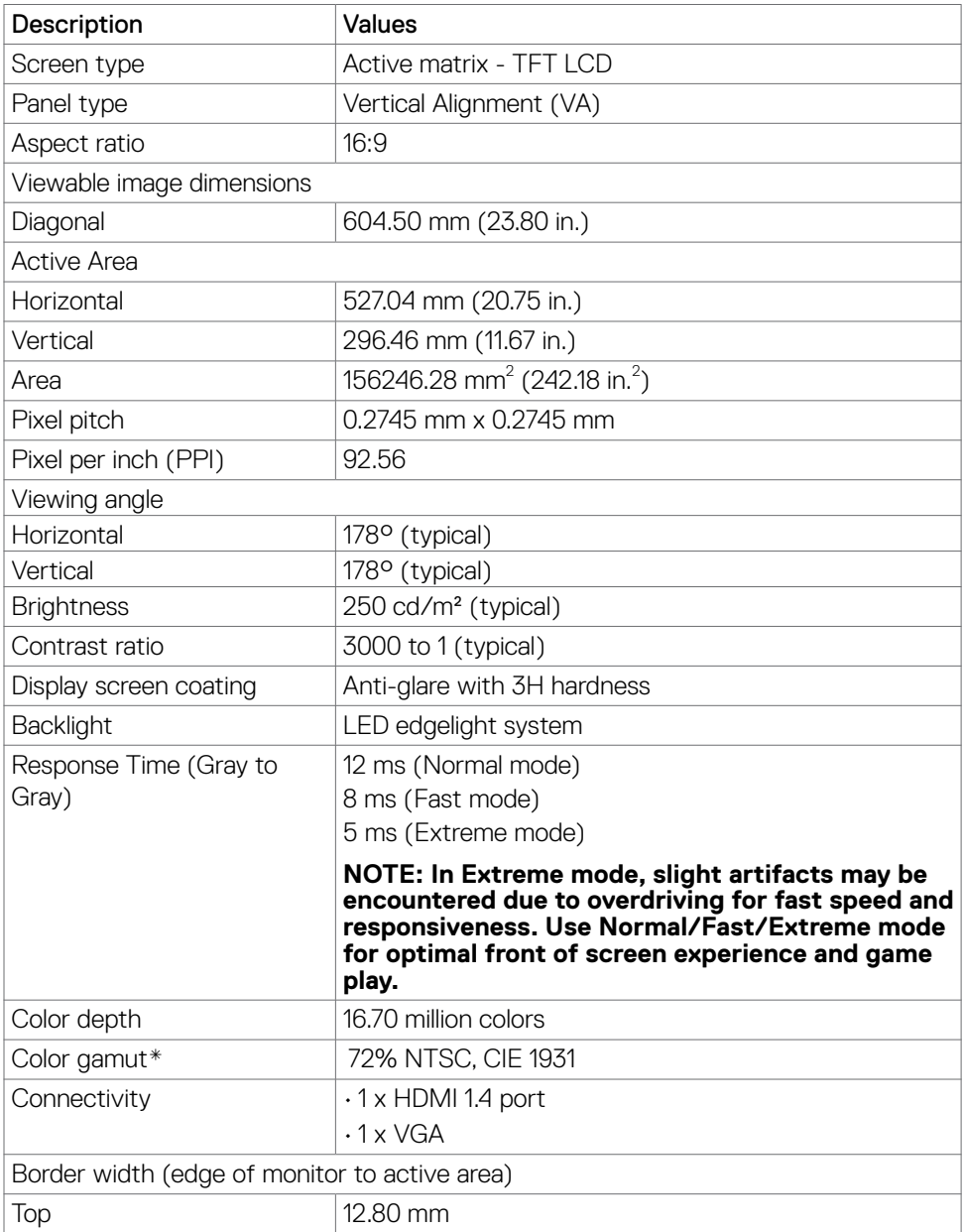

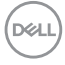

<span id="page-12-0"></span>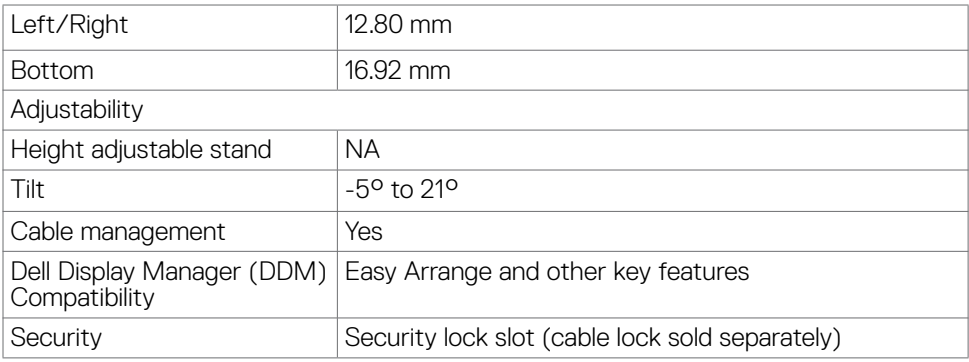

\* At panel native only, under Custom Mode preset.

# <span id="page-12-1"></span>**Resolution specifications**

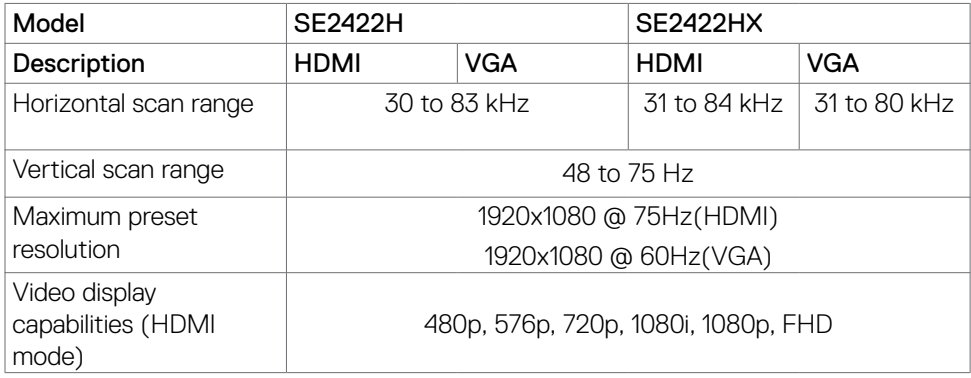

(dell

### <span id="page-13-0"></span>**Preset display modes**

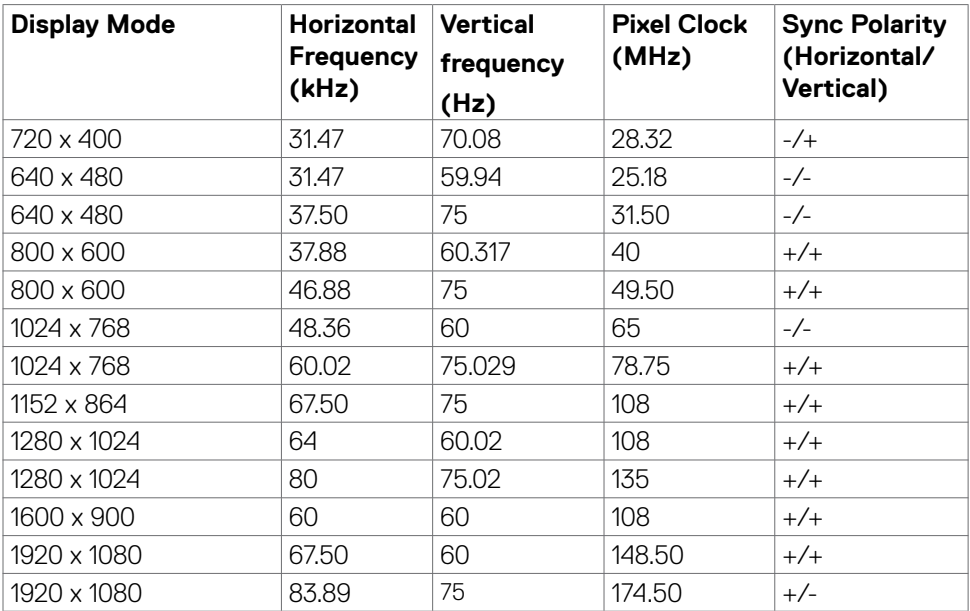

#### <span id="page-14-0"></span>**Electrical specifications**

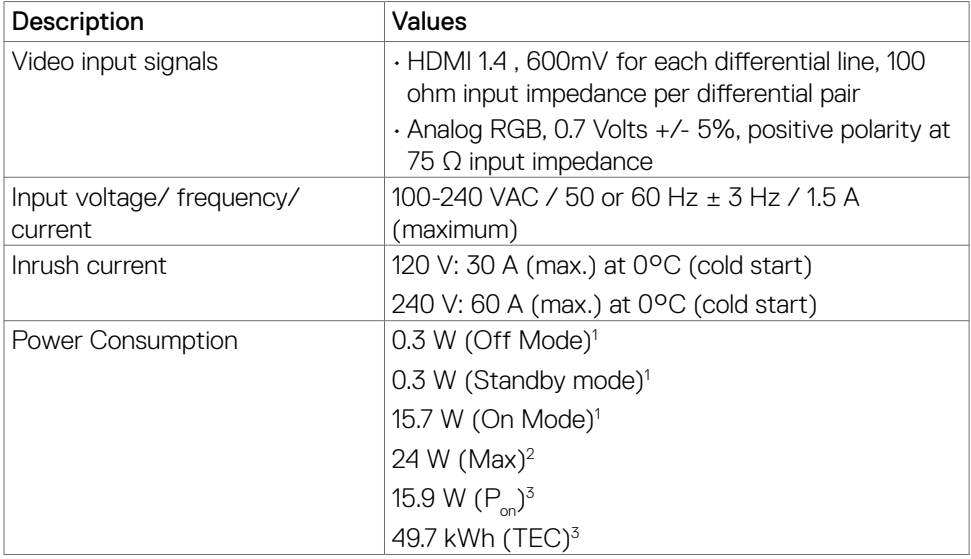

**1** As defined in EU 2019/2021 and EU 2019/2013.

- **<sup>2</sup>** Max brightness and contrast setting.
- **<sup>3</sup> P<sub>on</sub>: Power consumption of On Mode measured with reference to Energy Star test** method.

 TEC: Total energy consumption in kWh measured with reference to Energy Star test method.

 **CAUTION: This document is informational only and reflects laboratory performance. Your product may perform differently, depending on the software, components and peripherals you ordered and shall have no obligation to update such information. Accordingly, the customer should not rely upon this information in making decisions about electrical tolerances or otherwise. No warranty as to accuracy or completeness is expressed or implied.**

**D&L** 

### <span id="page-15-0"></span>**Physical characteristics**

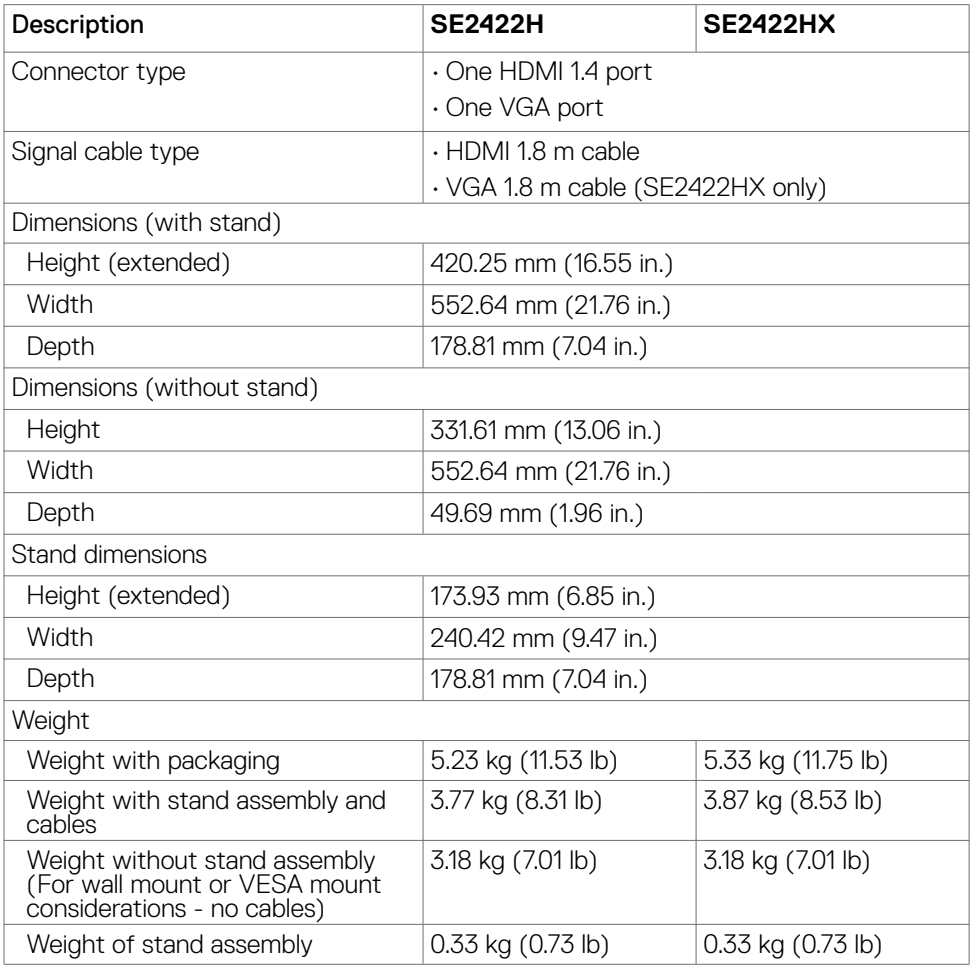

### <span id="page-16-0"></span>**Environmental characteristics**

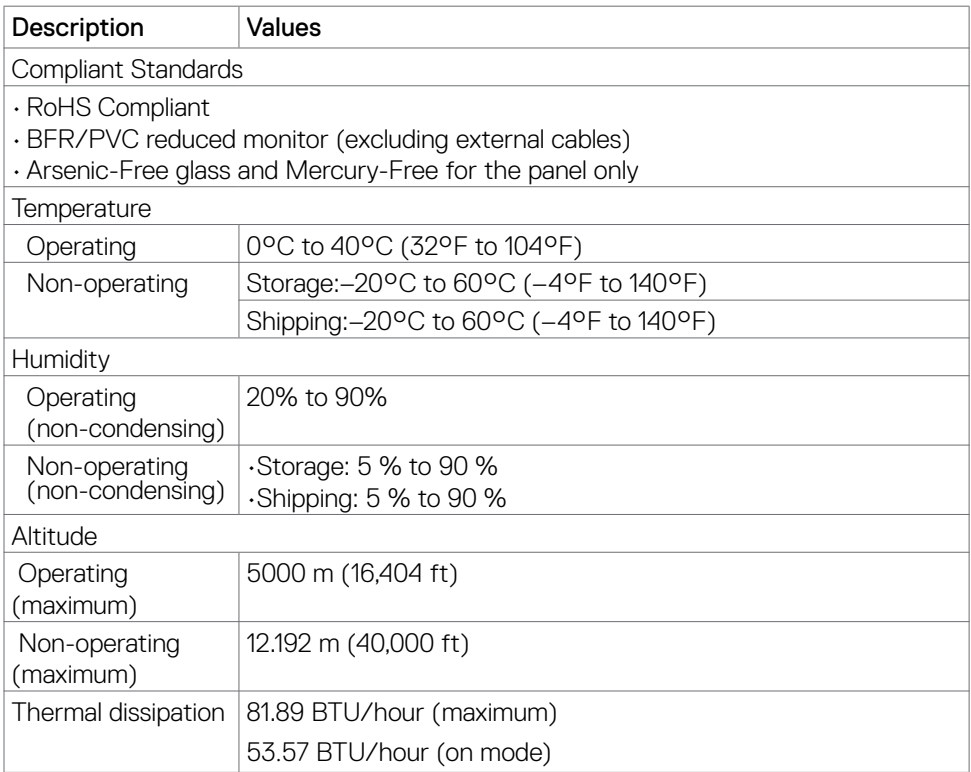

 $(\overline{DCL}$ 

### <span id="page-17-0"></span>**Pin assignments**

#### **VGA connector**

 $(5)$  (4) (3) (2) (1)  $(10 \t9 \t8 \t0 \t0)$ <br>  $(13 \t13 \t12 \t11)$  $\odot$ ∩

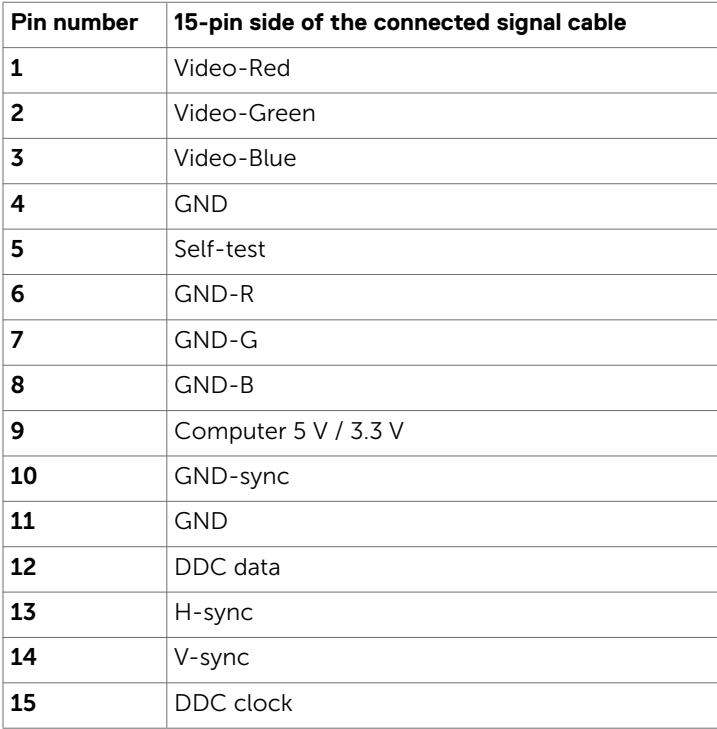

### **HDMI port**

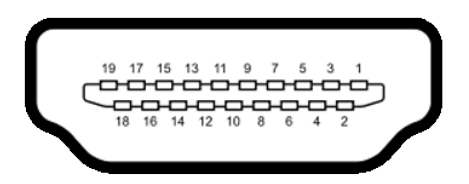

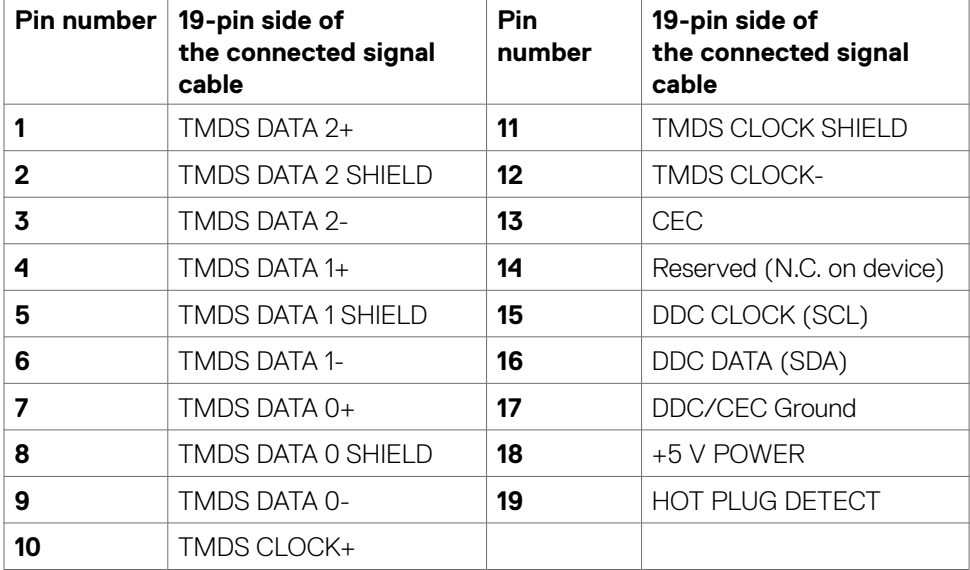

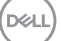

# <span id="page-19-0"></span>**Plug-and-Play**

You can install the monitor in any Plug-and-Play-compatible system. The monitor automatically provides the computer system with its extended display identification data (EDID) using display data channel (DDC) protocols so the computer can configure itself and optimize the monitor settings. Most monitor installations are automatic; you can select different settings if desired. For more information about changing the monitor settings, see **[Operating the monitor](#page-33-1)**.

# **LCD monitor quality and pixel policy**

During the LCD monitor manufacturing process, it is common for one or more pixels to become fixed in an unchanging state. This is hard to notice and will not affect the display quality or usability. For more information on LCD Monitor Pixel Policy, see: **<https://www.dell.com/pixelguidelines>**.

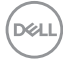

# <span id="page-20-1"></span><span id="page-20-0"></span>**Ergonomies**

#### **CAUTION: Improper or prolonged usage of keyboard may result in injury.**

**CAUTION: Viewing the monitor screen for extended periods of time may result in eye strain.**

For comfort and efficiency, observe the following guidelines when setting up and using your computer workstation:

- Position your computer so that the monitor and keyboard are directly in front of you as you work. Special shelves are commercially available to help you correctly position your keyboard.
- To reduce the risk of eye strain and neck/arm/back/shoulder pain from using the monitor for long periods of time, we suggest you to:
- 1. Set the screen about 20 to 28 in. (50-70 cm) from your eyes.
- 2. Blink frequently to moisten or rewet your eyes when working with the monitor.
- 3. Take regular and frequent breaks for 20 minutes every two hours.
- 4. Look away from your monitor and gaze at a distant object at 20 feet away for at least 20 seconds during the breaks.
- 5. Perform stretches to relieve tension in the neck/arm/back/shoulders during the breaks.
- Make sure that the monitor screen is at eye level or slightly lower when you are sitting in front of the monitor.
- Adjust the tilt of the monitor, its contrast, and brightness settings.
- Adjust the ambient lighting around you (such as overhead lights, desk lamps, and the curtains or blinds on nearby windows) to minimize reflections and glare on the monitor screen.
- Use a chair that provides good lower-back support.
- Keep your forearms horizontal with your wrists in a neutral, comfortable position while using the keyboard or mouse.
- Always leave space to rest your hands while using the keyboard or mouse.
- Let your upper arms rest naturally on both sides.
- Ensure that your feet are resting flat on the floor.
- When sitting, make sure that the weight of your legs is on your feet and not on the front portion of your seat. Adjust your chair's height or use a footrest if necessary to maintain a proper posture.
- Vary your work activities. Try to organize your work so that you do not have to sit and work for extended periods of time. Try to stand or get up and walk around at regular intervals.

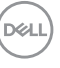

• Keep the area under your desk clear of obstructions and cables or power cords that may interfere with comfortable seating or present a potential trip hazard.

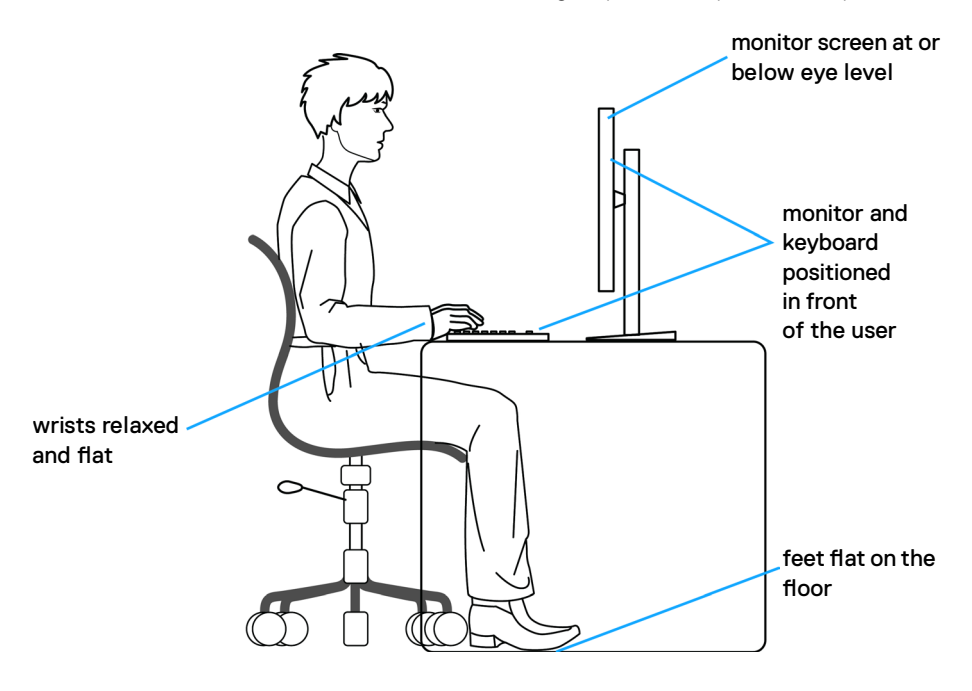

# <span id="page-22-0"></span>**Handling and moving your display**

To ensure the monitor is handled safely when lifting or moving it, follow the guidelines mentioned below:

- Before moving or lifting the monitor, turn off your computer and the monitor.
- Disconnect all cables from the monitor.
- Place the monitor in the original box with the original packing materials.
- Hold the bottom edge and the side of the monitor firmly without applying excessive pressure when lifting or moving the monitor.

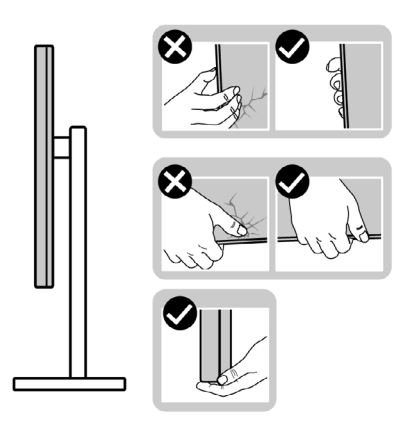

• When lifting or moving the monitor, ensure the screen is facing away from you and do not press on the display area to avoid any scratches or damage.

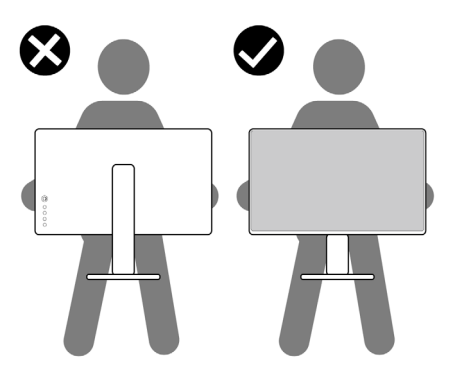

• When transporting the monitor, avoid any sudden shock or vibration to it.

DELI

<span id="page-23-0"></span>• When lifting or moving the monitor, do not turn the monitor upside down while holding the stand base or stand riser. This may result in accidental damage to the monitor or cause personal injury.

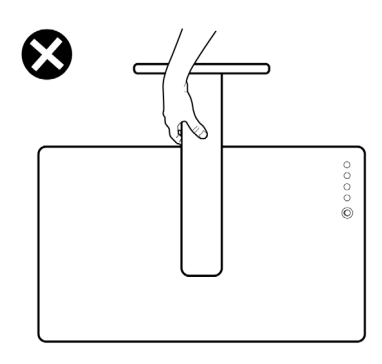

# **Maintenance guidelines**

# **Cleaning your monitor**

 **WARNING: Before cleaning the monitor, unplug the monitor power cable from the electrical outlet to avoid damage to hardware, property as well as personal injury.**

## **CAUTION: Read and follow the [Safety instructions](#page-4-1) before cleaning the monitor.**

For best practices, follow these instructions in the list below while unpacking, cleaning, or handling your monitor:

- $\cdot$  If you notice white powder when you unpack your monitor, wipe it off with a cloth.
- Handle your monitor with care as a darker-colored monitor may get scratched and show white scuff marks more than a lighter-colored monitor.
- To clean your anti-static screen, lightly dampen a soft, clean cloth with water. If possible, use a special screen-cleaning tissue or solution suitable for the antistatic coating. Do not use benzene, thinner, ammonia, abrasive cleaners, or compressed air.
- Use a lightly-dampened, soft cloth to clean the monitor. Avoid using detergent of any kind as some detergents leave a milky film on the monitor.
- To help maintain the best image quality on your monitor, use a dynamically changing screen saver and turn off your monitor when not in use.

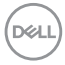

# <span id="page-24-0"></span>**Setting up the monitor**

# **Connecting the stand**

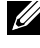

*MOTE: The stand riser and stand base are detached when the monitor is* **shipped from the factory.**

*MOTE: The following instructions are applicable only for the stand that* **was shipped with your monitor. If you are connecting a stand that you purchased from any other source, follow the setup instructions that were included with the stand.**

 **CAUTION: Place monitor of a flat, clean, and soft surface to avoid scratching the display panel.** 

#### **To attach the monitor stand:**

- 1. Align the tabs on the stand base with the slots on the stand riser.
- 2. Insert the stand riser on the stand base firmly.

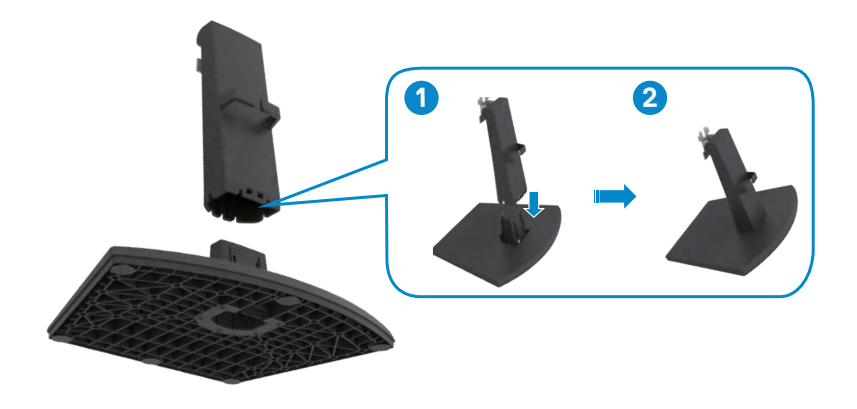

- 3. Align the tabs on the stand-riser bracket with the grooves at the back of the monitor.
- 4. Insert the stand-riser bracket into monitor groove until it snaps into place.

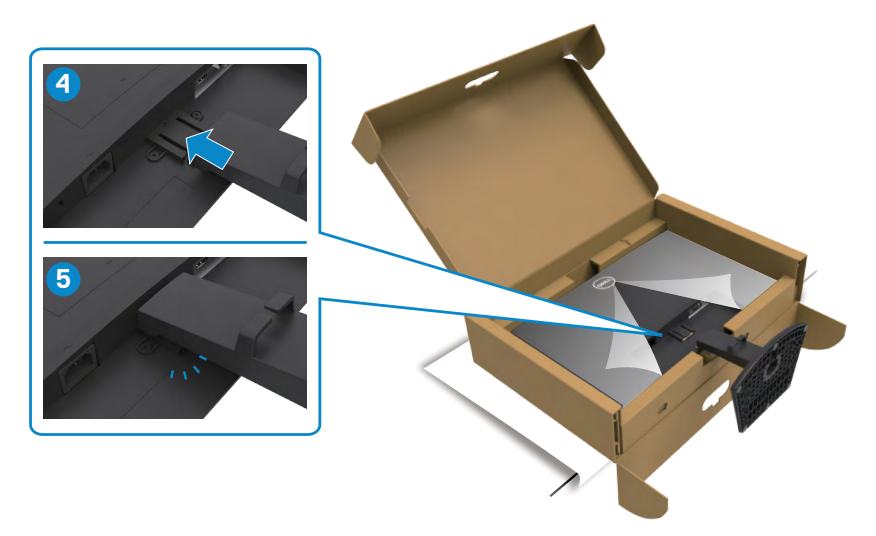

5. Open the monitor protective cover and install the VESA cover.

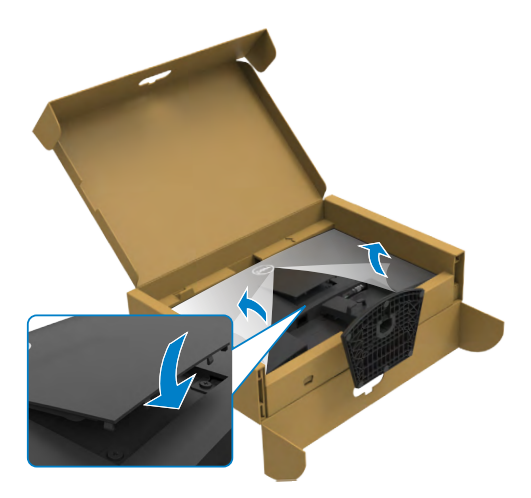

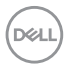

#### **CAUTION: Hold the stand riser firmly when lifting the monitor to avoid any accidental damage.**

6. Hold the stand riser and lift the monitor carefully, then place it on a clean and flat surface.

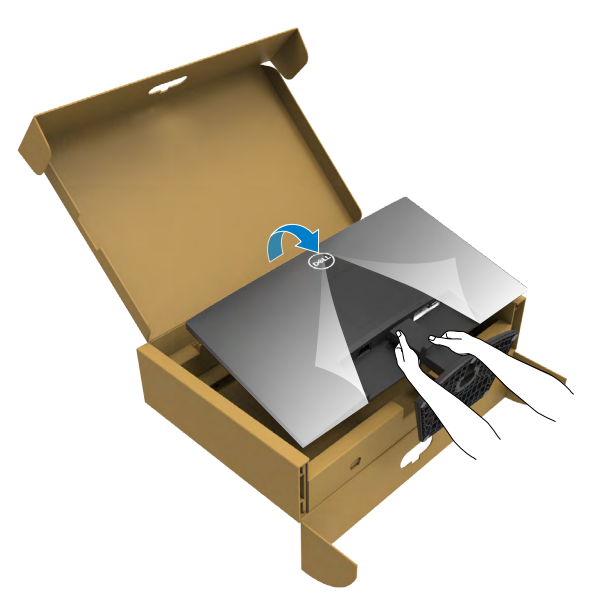

7. Lift the protective cover from the monitor.

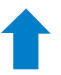

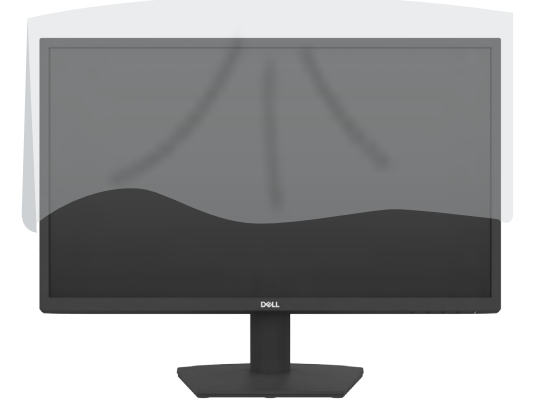

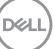

# <span id="page-27-0"></span>**Using the tilt**

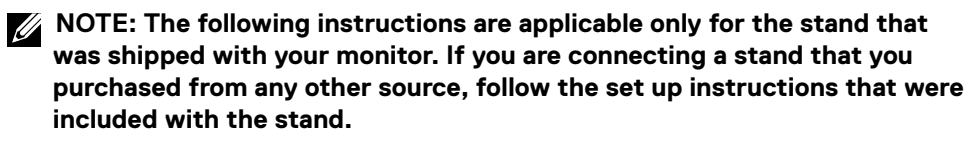

With the stand attached to the monitor, you can tilt the monitor for the most comfortable viewing angle.

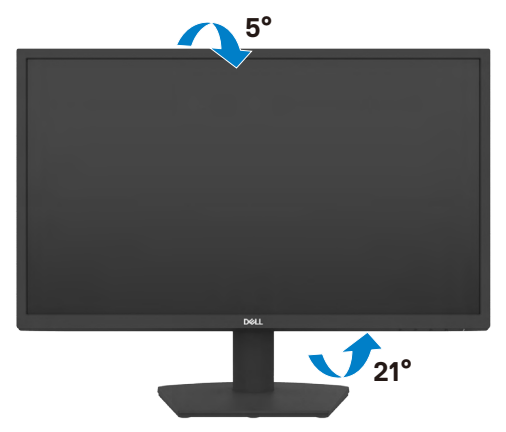

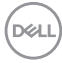

# <span id="page-28-1"></span><span id="page-28-0"></span>**Connecting your monitor**

#### WARNING: **Before you begin any of the procedures in this section, follow the [Safety instructions.](#page-4-1)**

#### **To connect your monitor to the computer:**

- 1. Turn off your computer.
- 2. Connect the HDMI cable from your monitor to the computer.
- 3. Turn on your monitor.
- 4. Select the correct input source from the OSD Menu on your monitor and then turn on your computer.

#### **Connecting the HDMI and power cable**

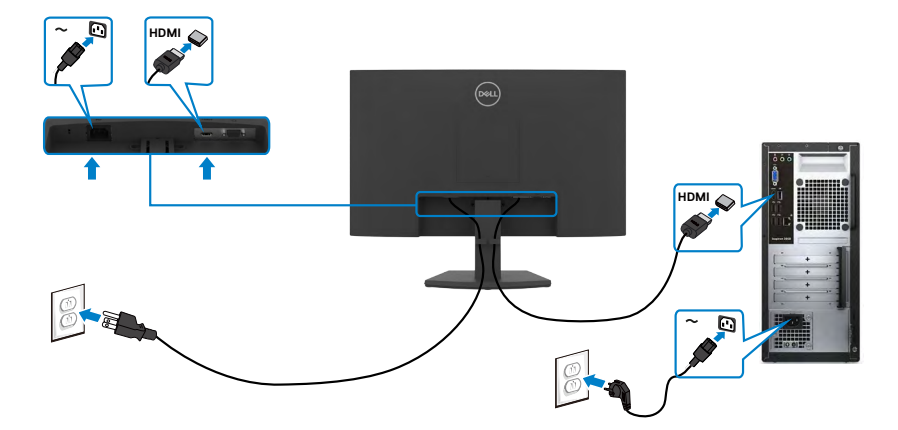

.<br>D&Ll

#### <span id="page-29-0"></span>**Connecting the VGA cable**

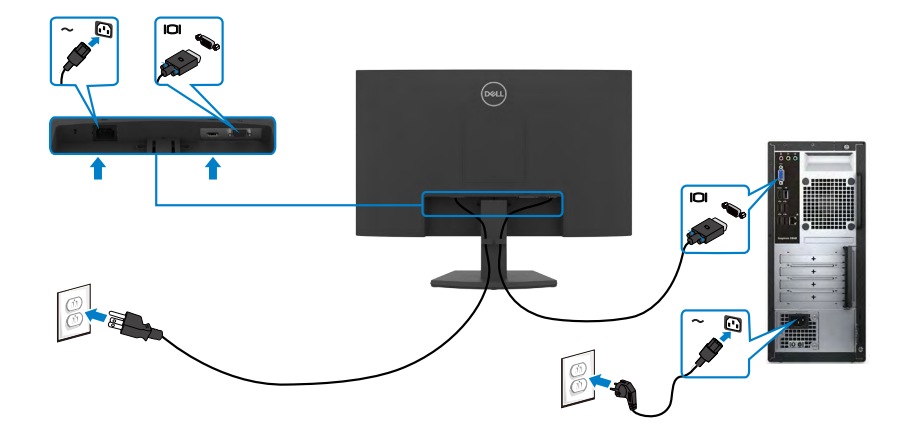

# **Organizing your cables**

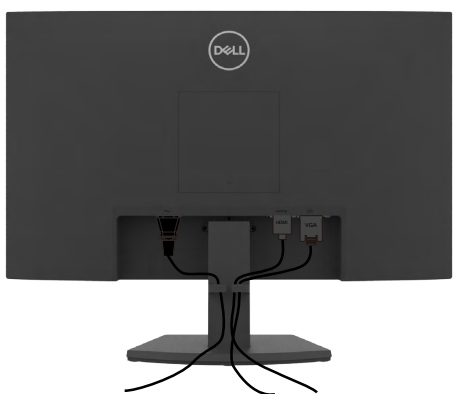

After connecting all necessary cables to your monitor and computer, (see **[Connecting](#page-28-1)  [your monitor](#page-28-1)** for cable attachment) organize all cables as shown in the image.

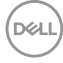

# <span id="page-30-0"></span>**Securing your monitor using Kensington lock (optional)**

### **NOTE: Kensington lock is sold separately.**

The security lock slot is located at the bottom of the monitor. (See [Security lock](#page-10-1) slot)

For more information about using the Kensington lock (sold separately), see the documentation that is shipped with the lock.

Secure your monitor to a table using the Kensington security lock.

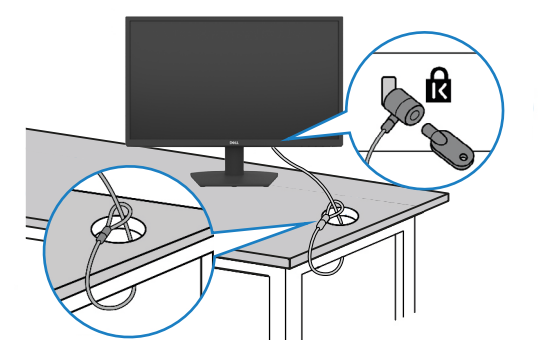

**NOTE: The image is for the purpose of illustration only. Appearance of the lock may vary.**

# <span id="page-31-0"></span>**Removing the monitor stand**

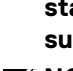

- **CAUTION: To prevent scratches on the LCD screen while removing the stand, make sure that the monitor is placed on a soft, clean and flat surface.**
- **NOTE: The following instructions are applicable only for the stand that was shipped with your monitor. If you are connecting a stand that you purchased from any other source, follow the set up instructions that were included with the stand.**

#### <span id="page-31-1"></span>**To remove the stand:**

- 1. Place a flat cushion or a sitting mat near the edge of a table and place the monitor on it with the display facing down.
- 2. Press the stand down to access to the stand release button.
- 3. Use a long screwdriver to press the release latch.
- 4. While pressing the release latch, slide out the stand assembly from the monitor.

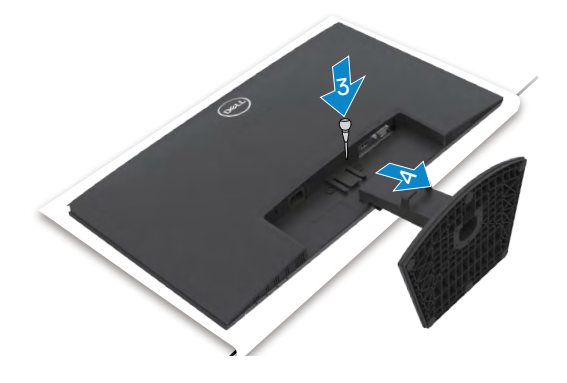

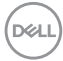

#### <span id="page-32-0"></span>**To remove the VESA cover:**

Press the dimple on the VESA cover to release it from the back of the display.

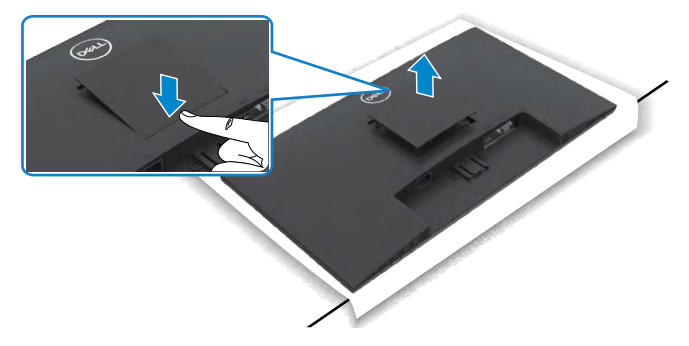

# **Wall mounting (optional)**

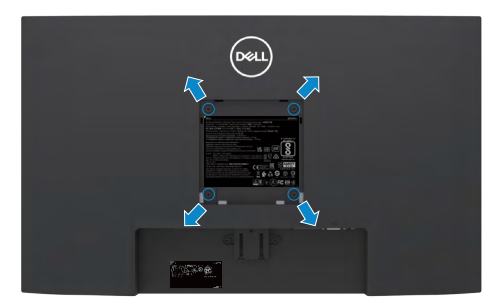

### **NOTE: Use M4 x 10 mm screws to secure the wall-mounting kit to the monitor.**

#### **ZANOTE: The wall-mounting kit is sold separately.**

See the documentation that is shipped with the VESA-compatible wall mounting kit.

- 1. Place a flat cushion or a sitting mat near the edge of a table and place the monitor on it with the display facing down.
- 2. Remove the [stand.](#page-31-1)
- 3. Using a Phillips crosshead screwdriver, remove the four screws that secure the back panel to the main chassis.
- 4. Connect the mounting bracket from the wall mounting kit to the monitor.
- 5. Follow the instructions that shipped with the wall-mounting kit and mount the monitor on the wall.

**NOTE: For use only with UL or CSA or GS-listed wall mount bracket with minimum weight/load bearing capacity of 11.60 kg (SE2422H)/13.80 kg (SE2422HX).**

DELI

# <span id="page-33-1"></span><span id="page-33-0"></span>**Operating the monitor**

# **Power on the monitor**

Press the  $\bigoplus$  button to turn on the monitor.

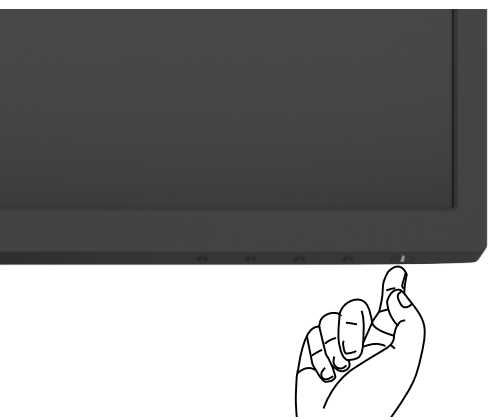

# **Using the front panel controls**

Use the control buttons at the bottom edge of the monitor to adjust the specifications of the image being displayed. When using the control buttons, an On-Screen Display (OSD) menu appears on the screen.

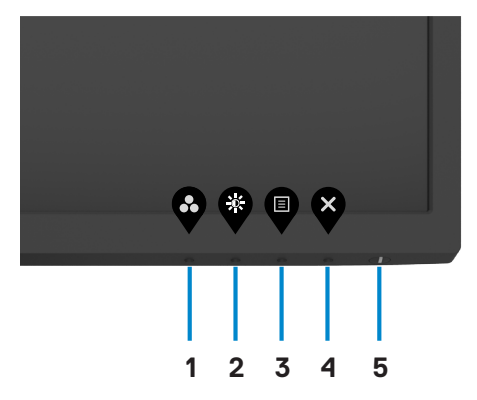

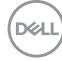

The following table describes the front panel buttons:

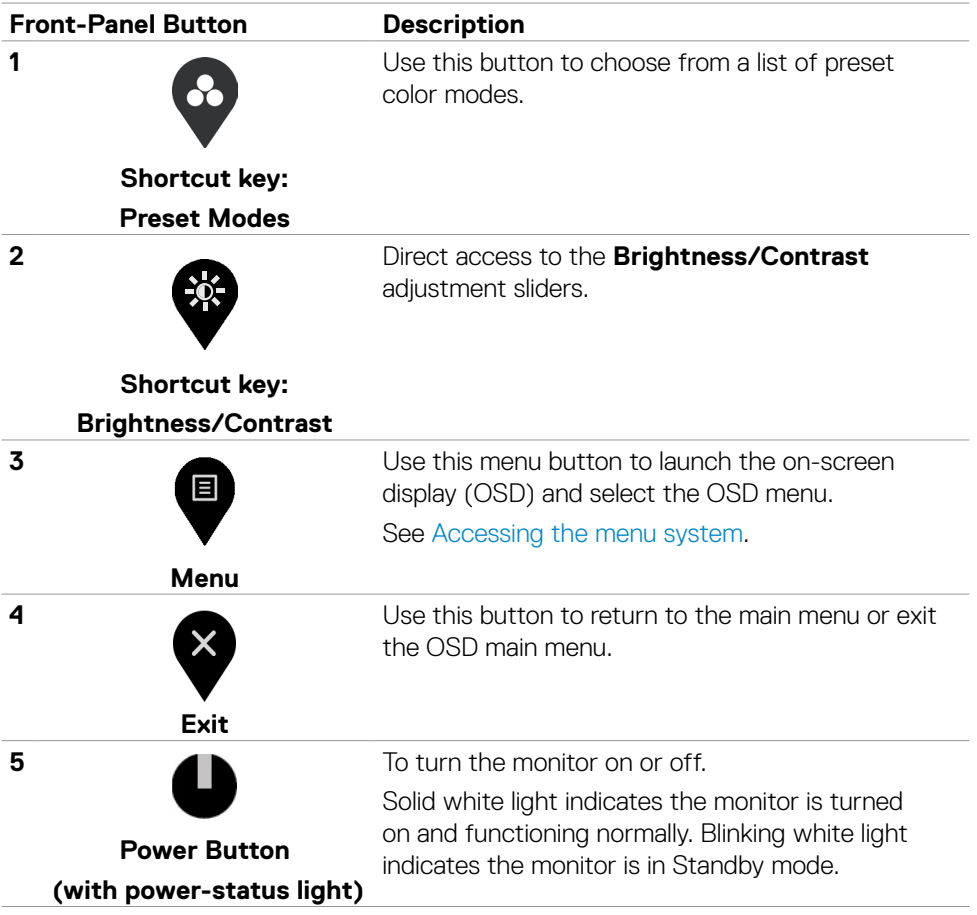

(dell

# <span id="page-35-0"></span>**Using the OSD lock function**

You can lock the front-panel control buttons to prevent access to the OSD menu and/ or power button.

## **Use the Lock menu to lock the button(s).**

1. Select one of the following options.

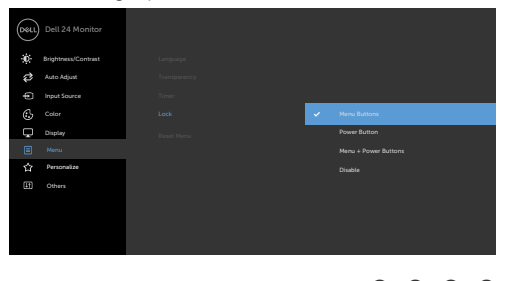

2. The following message appears.

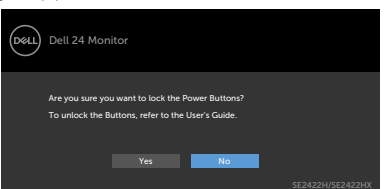

3. Select **Yes** to lock buttons. Once locked, pressing any control button will display the lock icon  $\bigoplus$ .

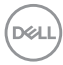

**Use the front-panel control button to lock the button(s).**

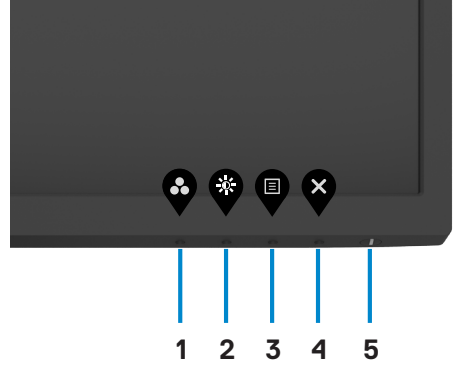

1. Press and hold [Built-in diagnostics](#page-57-1) button (**button 4**) for four seconds, a menu appears on the screen.

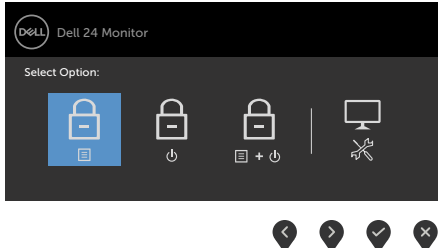

2.Select one of the following options:

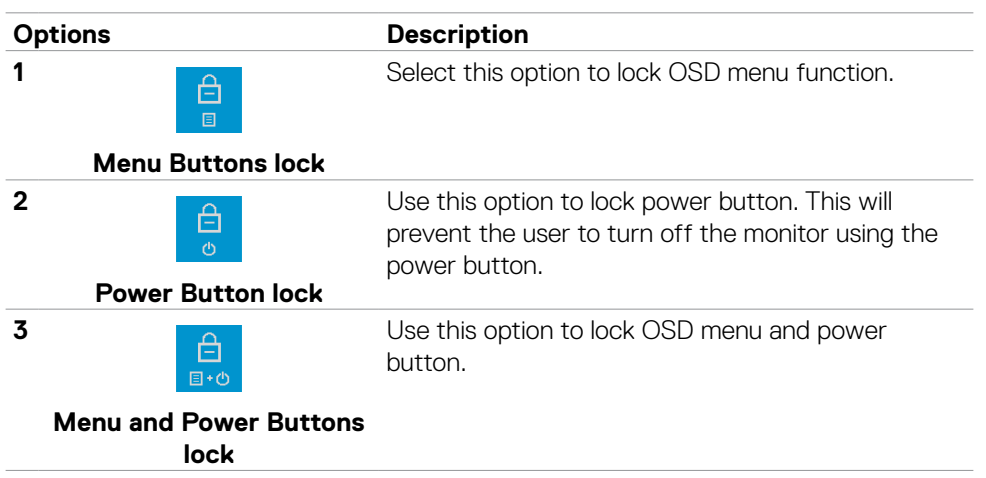

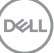

#### <span id="page-37-0"></span>**Options Description**

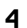

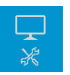

Use this option to run the built-in diagnostics, see [Built-in diagnostics.](#page-57-1)

**Built-in Diagnostics**

#### **To unlock the button(s).**

Press and hold [Built-in diagnostics](#page-57-1) button (**button 4**) for four seconds until a menu appears on the screen. The following table describes the options to unlock the frontpanel control buttons.

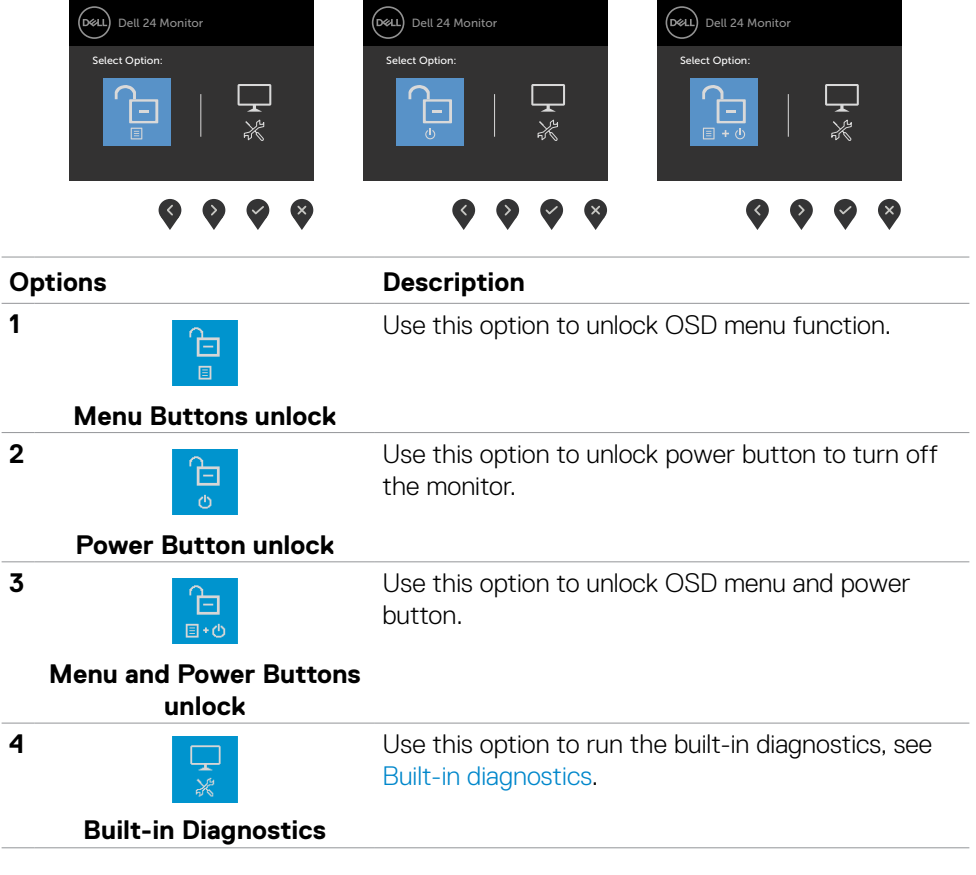

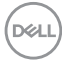

# <span id="page-38-0"></span>**Front-panel button**

Use the buttons on the front of the monitor to adjust the image settings.

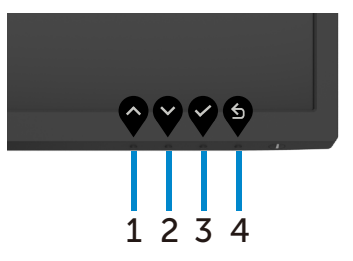

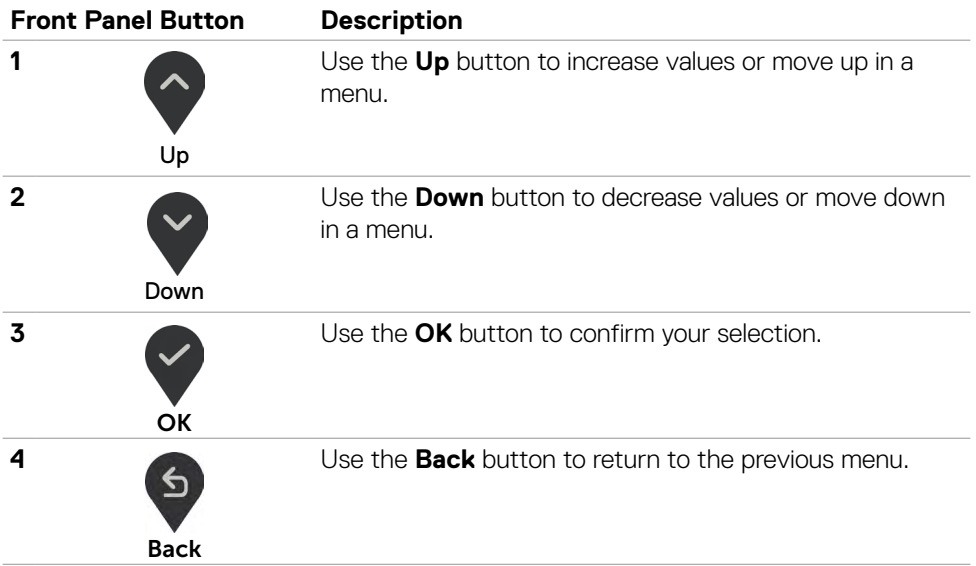

# <span id="page-39-2"></span><span id="page-39-0"></span>**Using the On-Screen Display (OSD) menu**

#### <span id="page-39-1"></span>**Accessing the menu system**

**NOTE: The changes you make using the OSD menu are automatically saved**  Ű, **when you move to another OSD menu, when you exit the OSD menu, or when the OSD menu exit automatically.**

1. Press the **button to launch the OSD main menu.** 

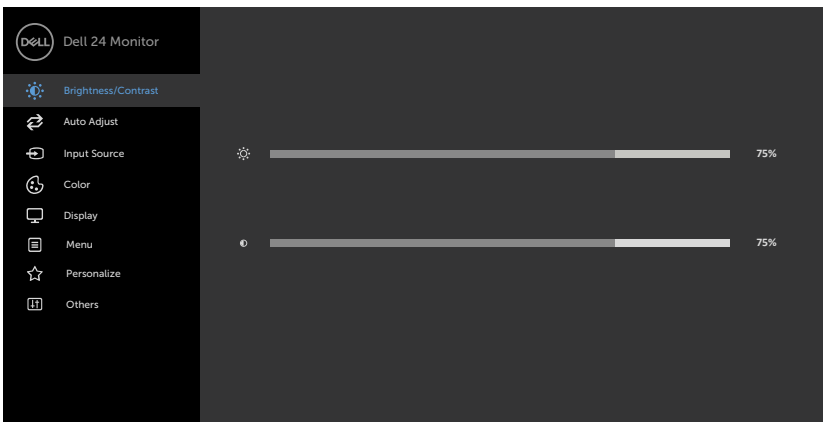

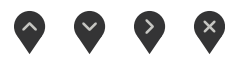

- 2. Press the  $\bigcirc$  and  $\bigcirc$  buttons to move between options. As you move from one icon to another, the option name is highlighted.
- 3. Press the  $\bullet$  or  $\bullet$  or  $\bullet$  button once to activate the highlighted option.
- 4. Press the  $\land$  and  $\lor$  buttons to select the desired parameter.
- 5. Press  $\bullet$  to enter the slide bar and then use the  $\bullet$  or  $\bullet$  button, according to the indicators on the menu, to make your changes.
- 6. Select the  $\bullet$  to return to previous menu or  $\bullet$  to accept and return to previous menu.

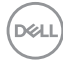

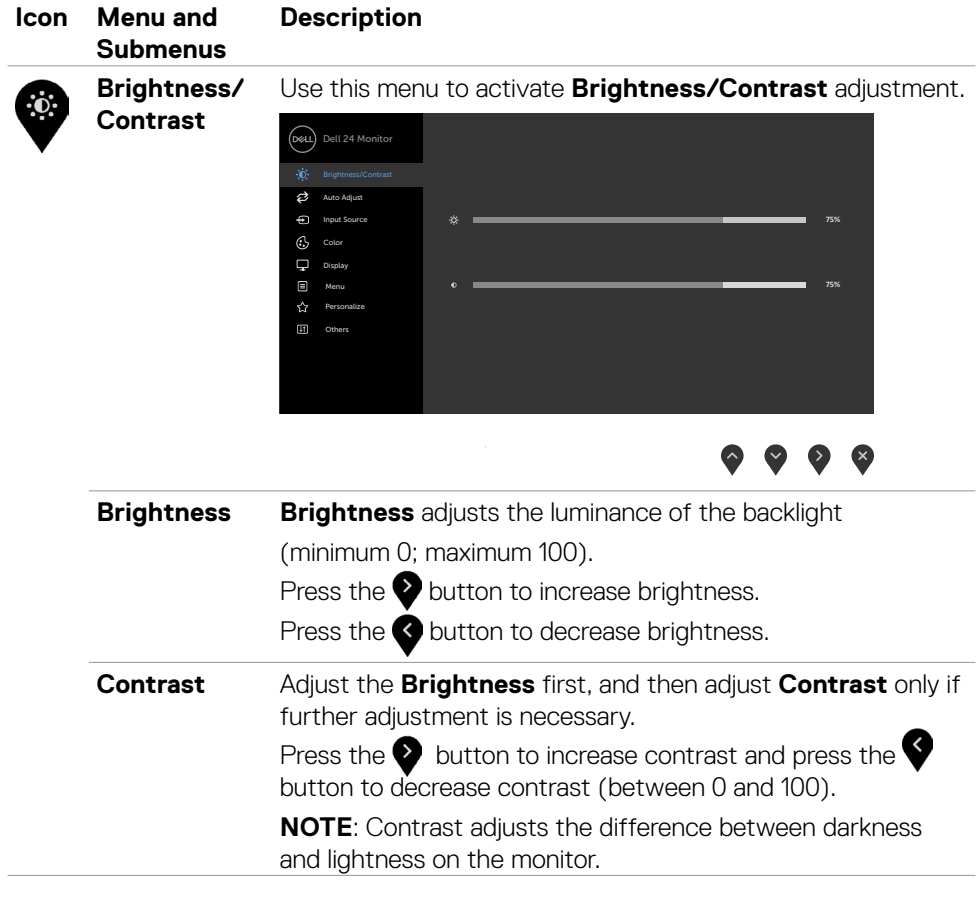

 $(\sim$ LL

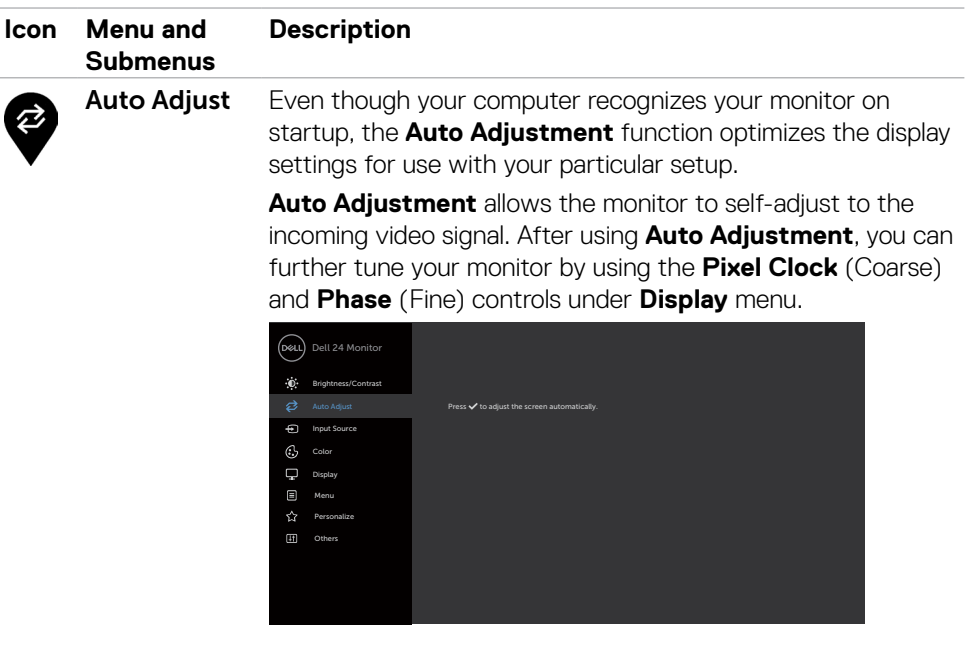

The following dialog appears on a black screen as the monitor automatically adjusts to the current input:

 $\bullet \bullet \bullet \bullet \times$ 

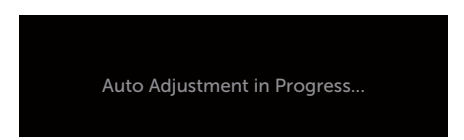

**NOTE:** In most cases, **Auto Adjust** produces the best image for your configuration.

**NOTE: Auto Adjust** feature option is only available when your monitor is connected using the VGA cable.

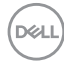

<span id="page-42-0"></span>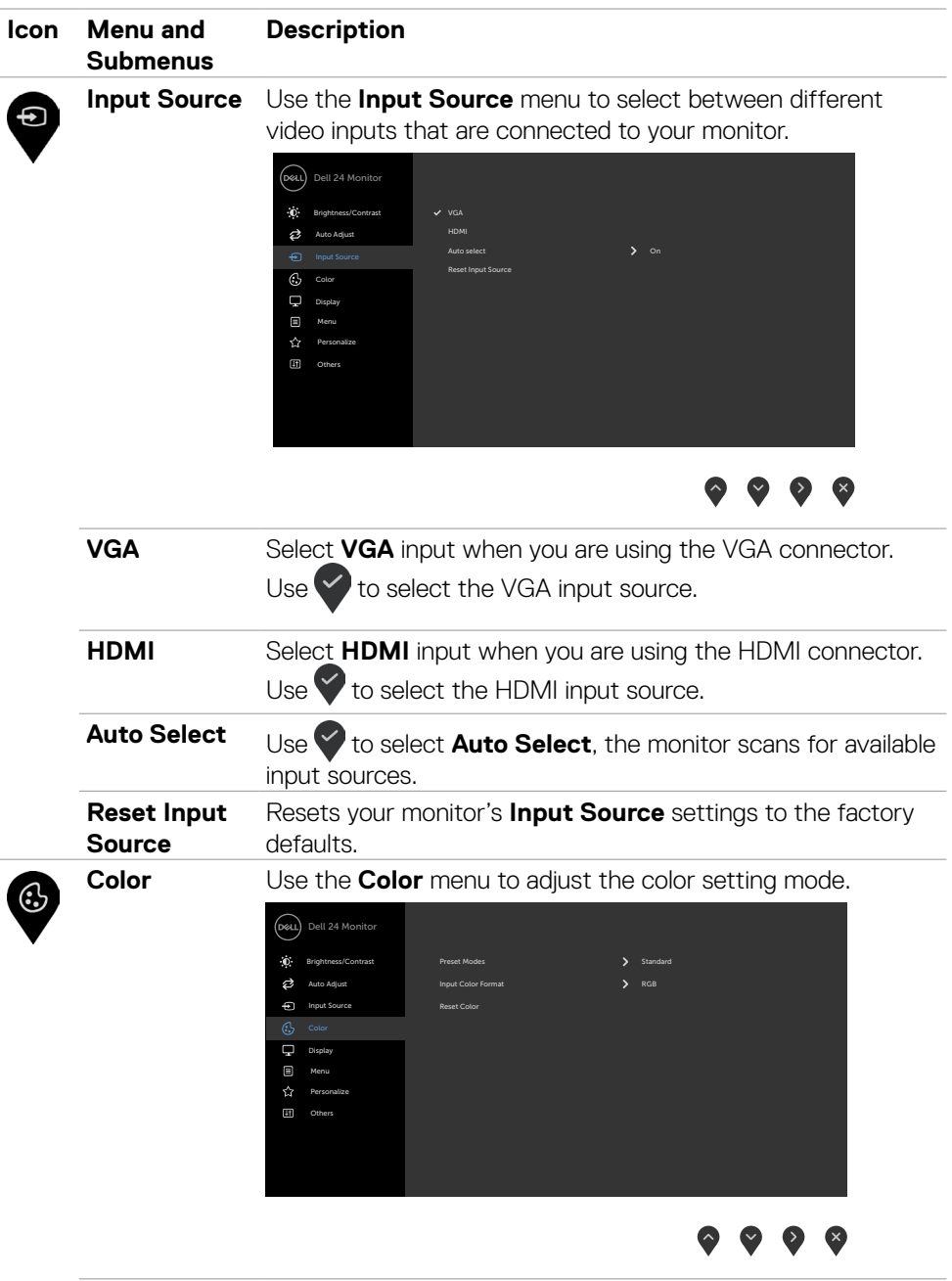

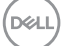

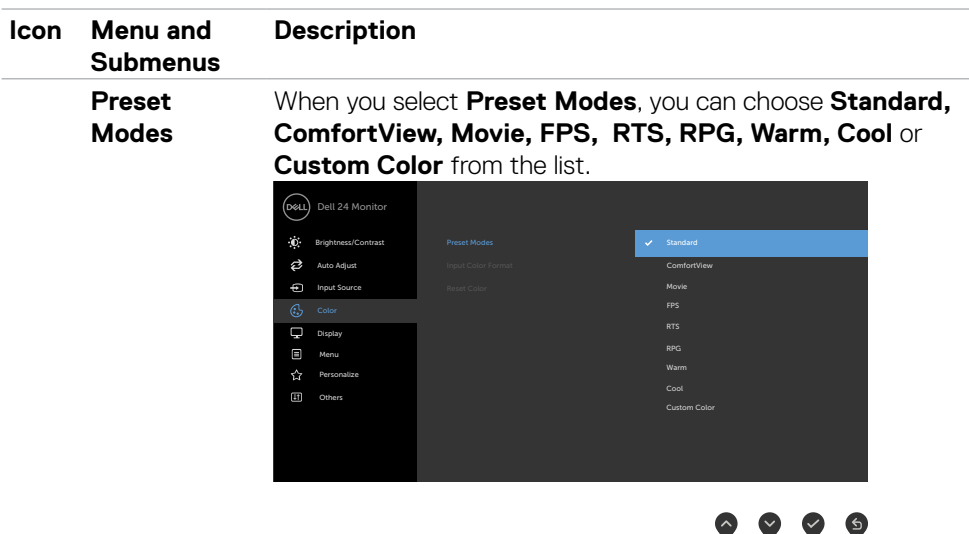

- **•Standard:** Default color settings. This is the default preset mode.
- **•ComfortView:** Decreases the level of blue light emitted from the screen to make viewing more comfortable for your eyes.

**WARNING: The possible long-term effects of blue light emission from the monitor may cause personal injury such as digital eye strain, eye fatigue and damage to the eyes. Using monitor for extended periods of time may also cause pain in parts of body such as neck, arm, back and shoulder. For more information on maintaining proper posture, and to avoid fatigue or injury, see [Ergonomics.](#page-20-1)**

- **•Movie:** Loads color settings ideal for movies.
- **•FPS:** Loads color settings ideal for First-Person Shooter games.
- **•RTS:** Loads color settings ideal for Real-Time Strategy games.
- **•RPG:** Loads color settings ideal for Role-Playing games.

**D**&LI

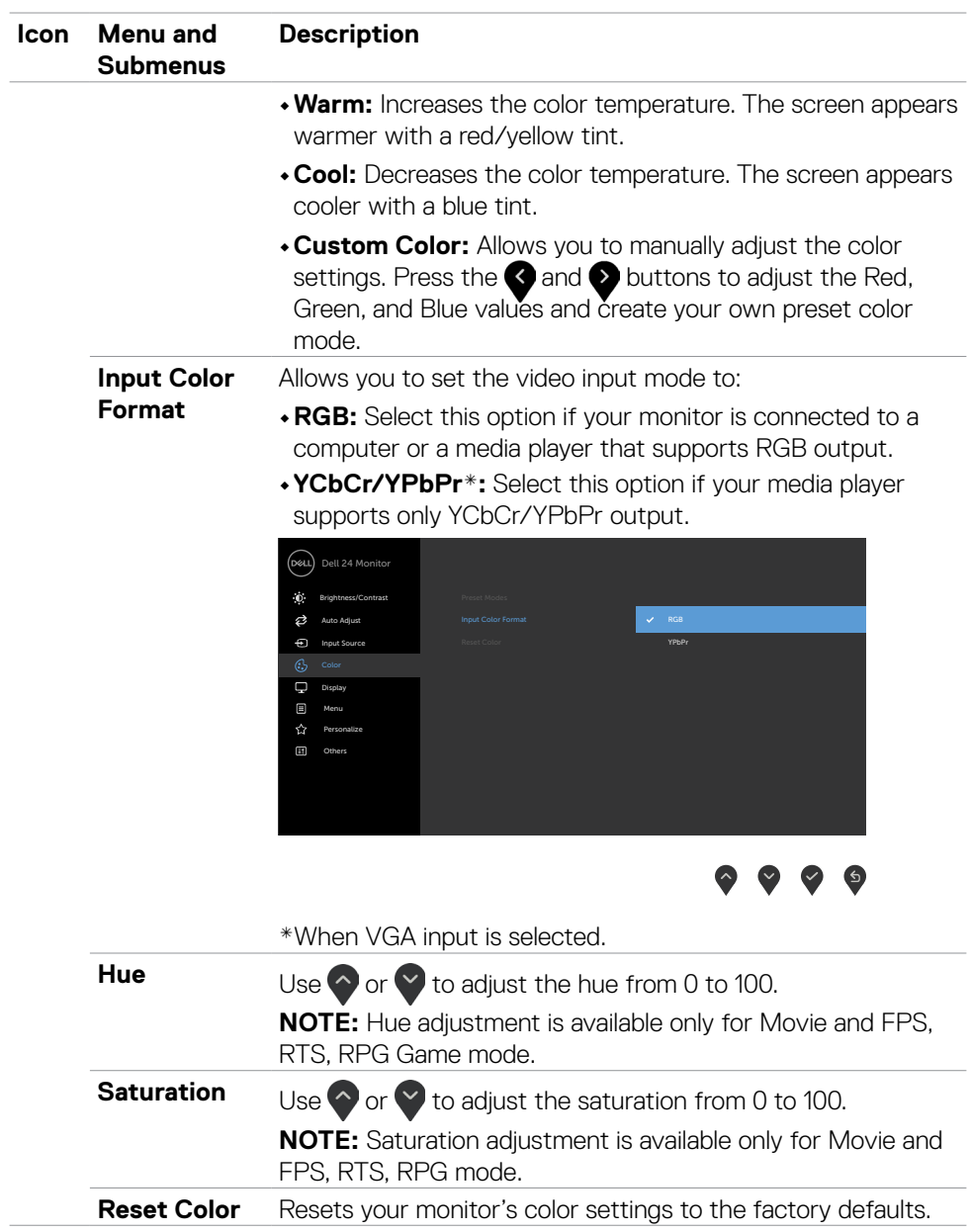

 $(\sim$ LL

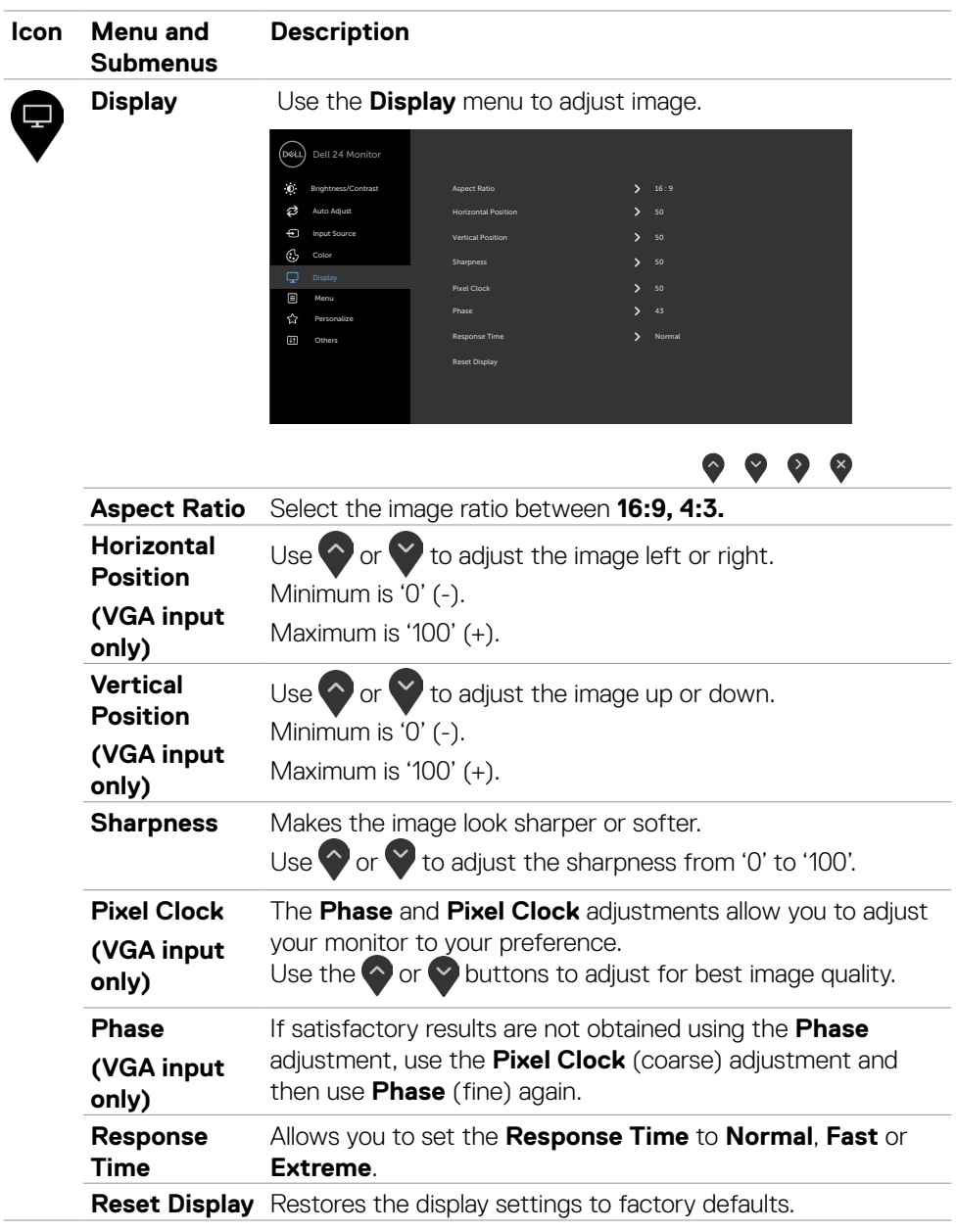

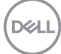

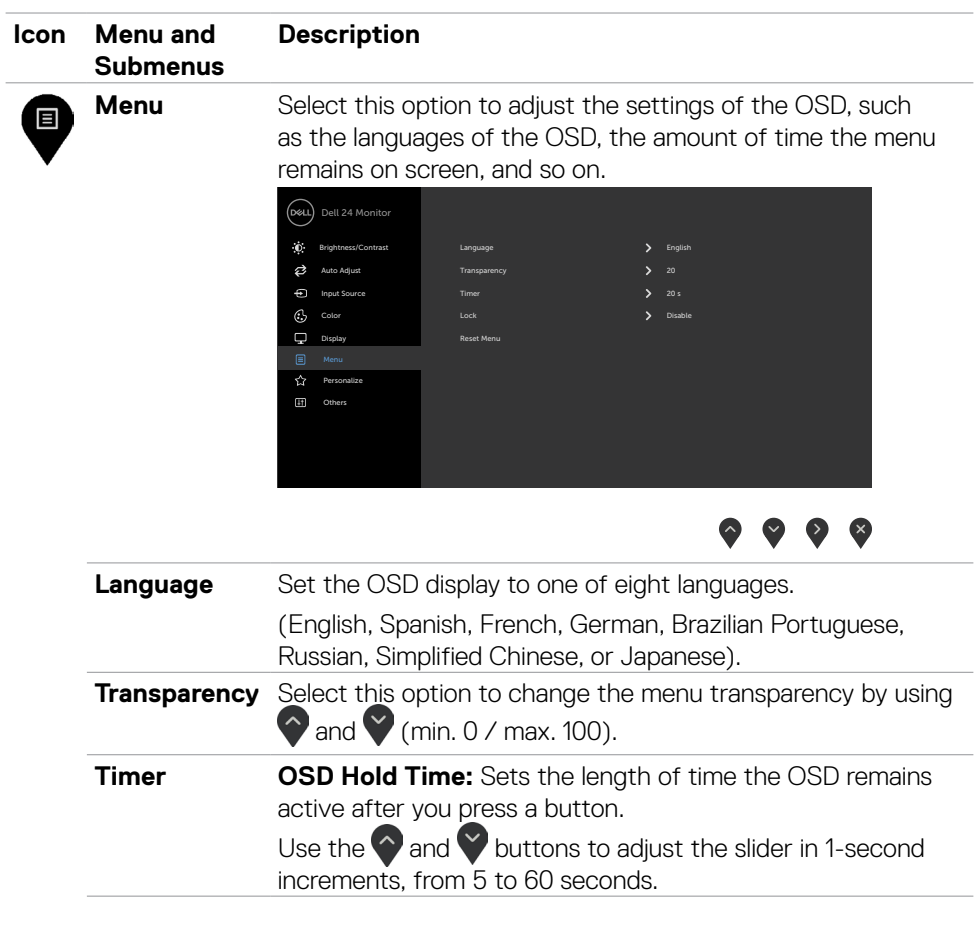

 $(\sim$ LL

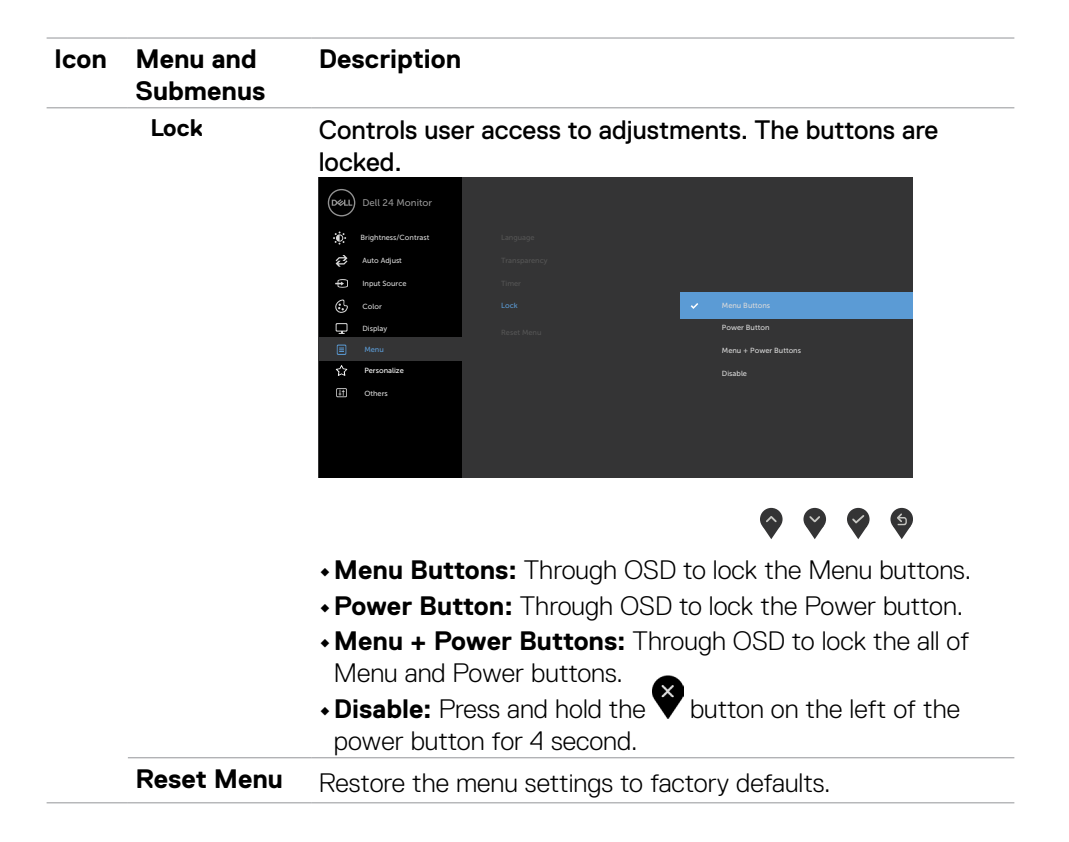

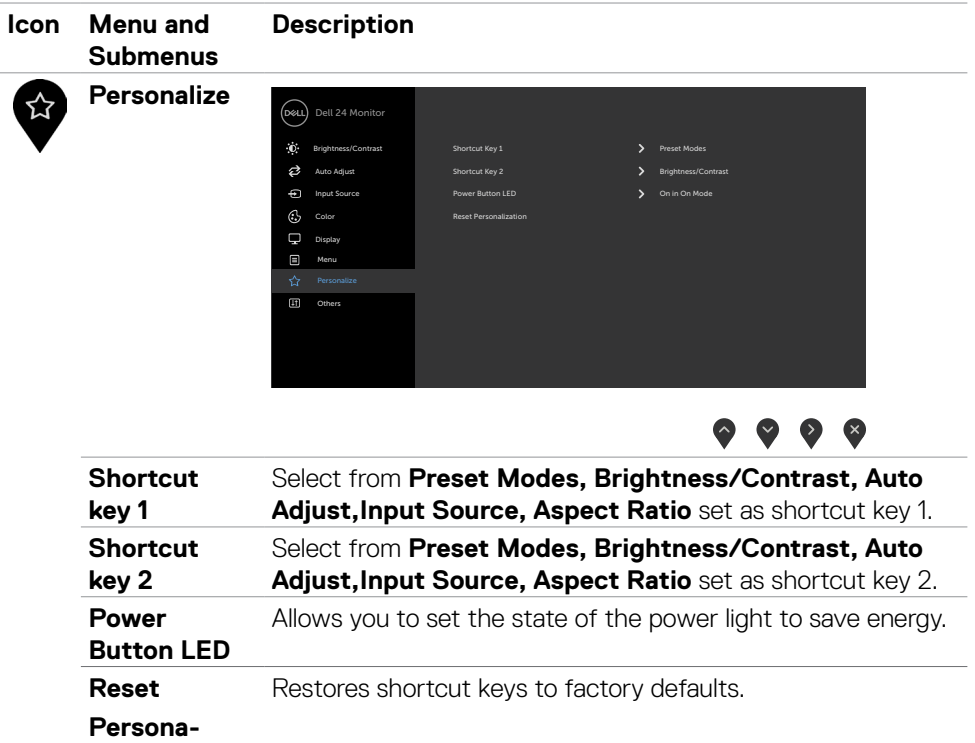

**lization**

 $(\overline{DCL}$ 

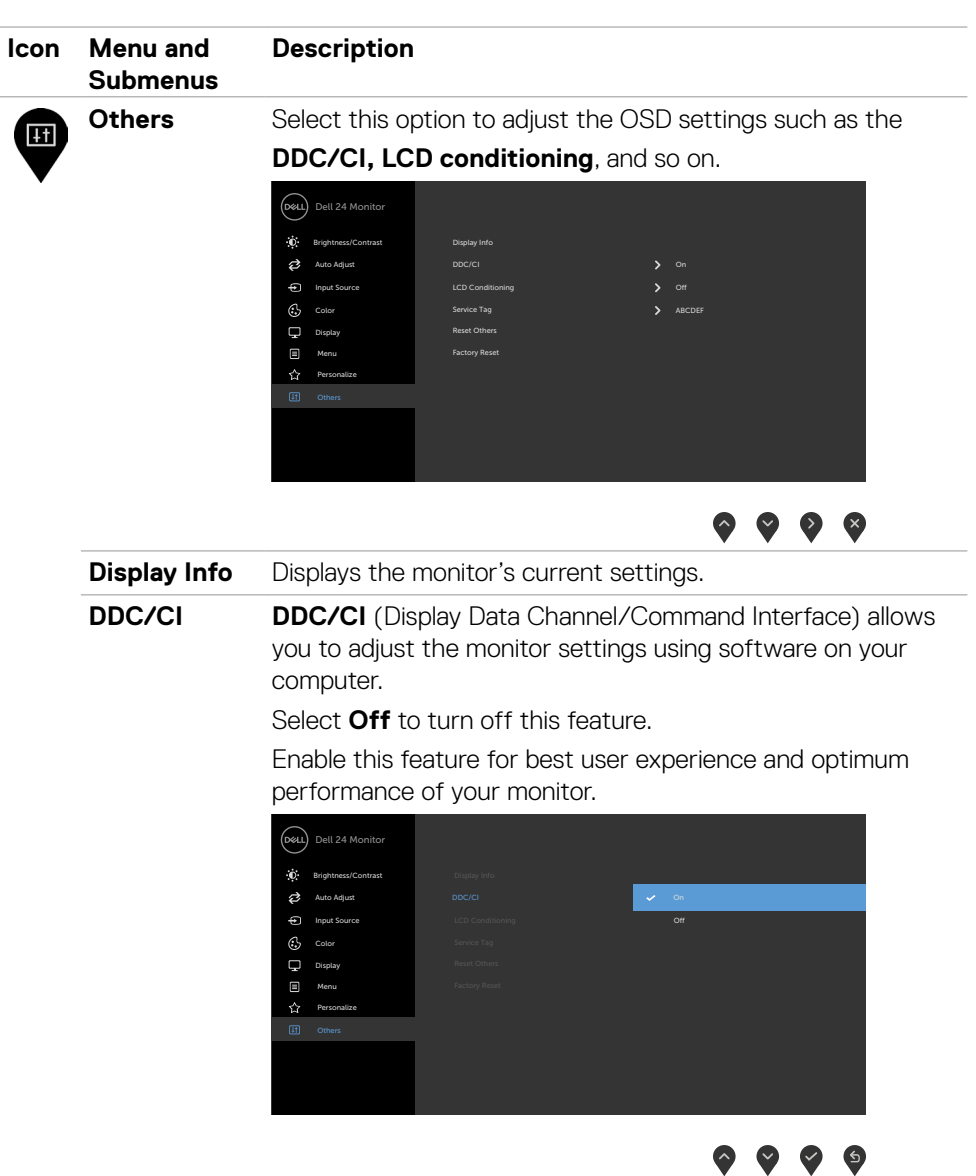

 $\int$ Dell

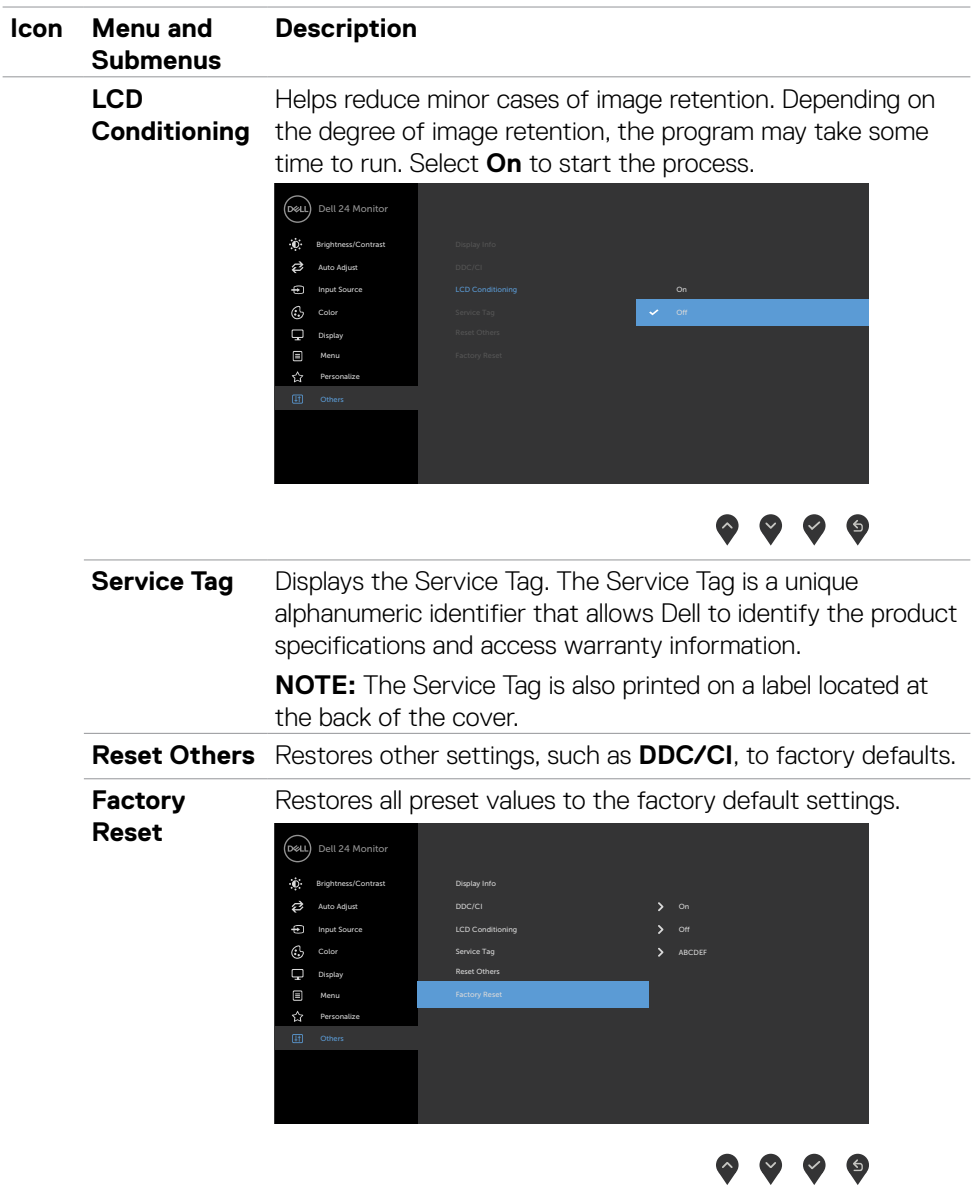

 $O<sub>QLL</sub>$ 

#### <span id="page-51-0"></span>**OSD warning messages**

When the monitor does not support a particular resolution mode, you can see the following message:

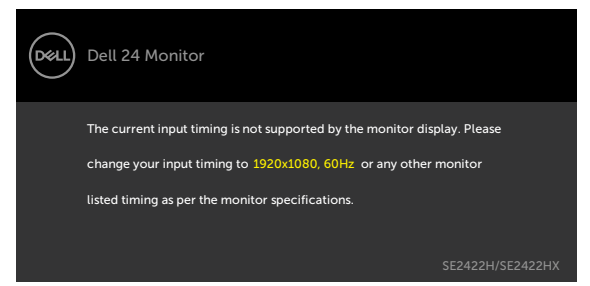

This means that the monitor cannot synchronize with the signal that it is receiving from the computer. See [Resolution specifications](#page-12-1) for the horizontal and vertical frequency ranges addressable by this monitor. The recommended mode is 1920 x 1080. You can see the following message before the DDC/CI function is disabled:

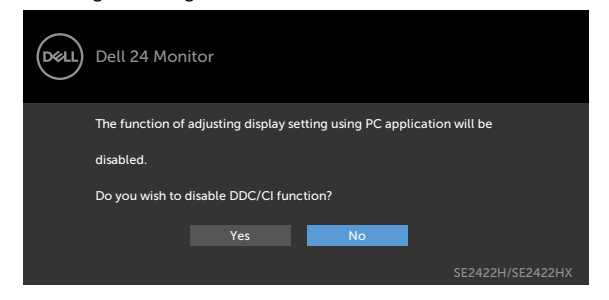

When the monitor enters the **Standby** mode, the following message appears:

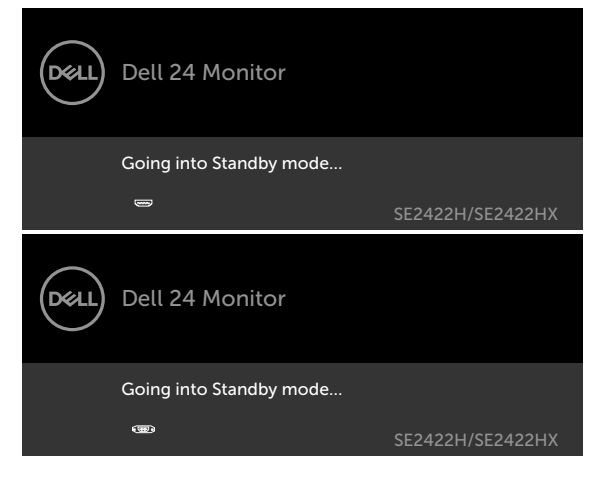

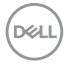

Activate the computer and wake up the monitor to gain access to the [OSD](#page-39-2).

If you press any button other than the power button, the following messages will appear depending on the selected input:

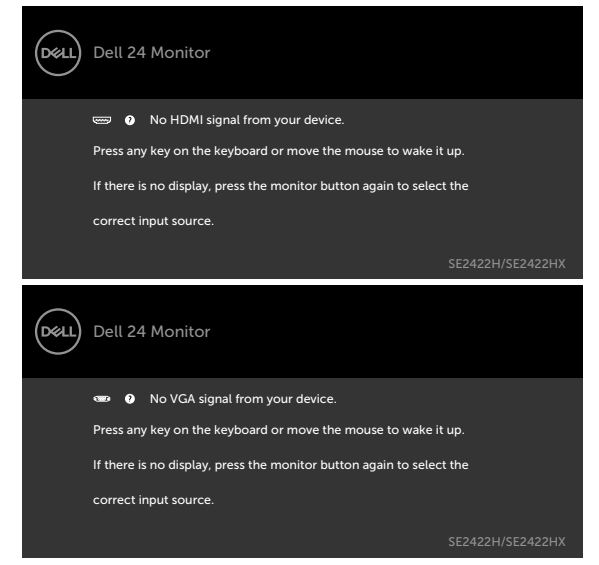

Select OSD items of **Factory Reset** in Other feature, the following message will appear:

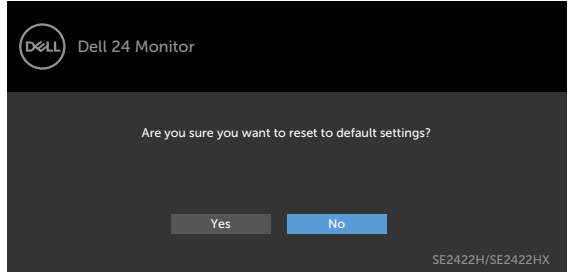

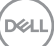

If adjust the Brightness level above the default level over 75%, the following message will appear:

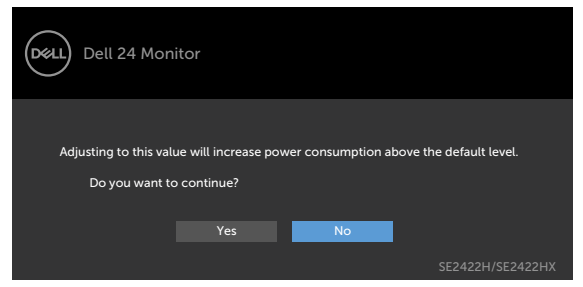

- When user selects "Yes", the power message is displayed only once.
- When user select 'No', the power warning message will pop-up again.
- The power warning message will appear again only when the user does a Factory Reset from the OSD menu.

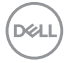

If either HDMI, VGA input is selected and the corresponding cable is not connected, a floating dialog box as shown below appears.

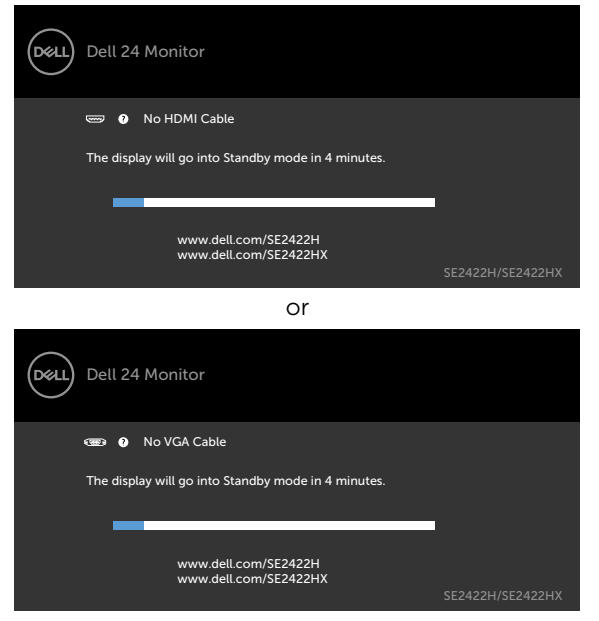

See [Troubleshooting](#page-56-1) for more information.

**D**ELL

#### <span id="page-55-0"></span>**Setting the maximum resolution**

To set the maximum resolution for the monitor:

In Windows 7, Windows 8 or Windows 8.1:

- 1. For Windows 8 or Windows 8.1 version, select the Desktop tile to switch to classic desktop. For Skip this step if you are using Windows Vista and Windows 7.
- 2. Right-click on the desktop and click **Screen resolution**.
- 3. Click the Dropdown list of the **Screen resolution** and select **1920 x 1080**.
- 4. Click **OK**.

In Windows 10:

- 1. Right-click on the desktop and click **Display settings**.
- 2. Click **Advanced display settings**.
- 3. Click the dropdown list of **Resolution** and select **1920 x 1080**.
- 4. Click **Apply**.

If you do not see the **1920 x 1080** as an option, you may need to update your graphics driver. Depending on your computer, complete one of the following procedures:

If you have a Dell desktop or portable computer:

• Go to<https://www.dell.com/support>and enter your service tag, and download the latest driver for your graphics card.

### **If you are using a non-Dell computer (laptop or desktop):**

- Go to your computer manufacturer's support website and download the latest graphic drivers.
- Go to your graphics card manufacturer's website and download the latest graphic drivers.

# <span id="page-56-1"></span><span id="page-56-0"></span>**Troubleshooting**

 **WARNING: Before you begin any of the procedures in this section, follow the [Safety instructions.](#page-4-1)**

# **Self-test**

Your monitor provides a self-test feature that allows you to check whether your monitor is functioning properly. If your monitor and computer are properly connected but the monitor screen remains dark, run the monitor self-test by performing the following steps:

- 1. Turn off both your computer and the monitor.
- 2. Unplug the video cable from the back of the computer. To ensure proper Self-Test operation, remove all video cables from the back of computer.
- 3. Turn on the monitor.

If the monitor is working correctly and detects no input signal, depending on the connectivity, one of the following dialog appears. While in self-test mode, the power LED remains white.

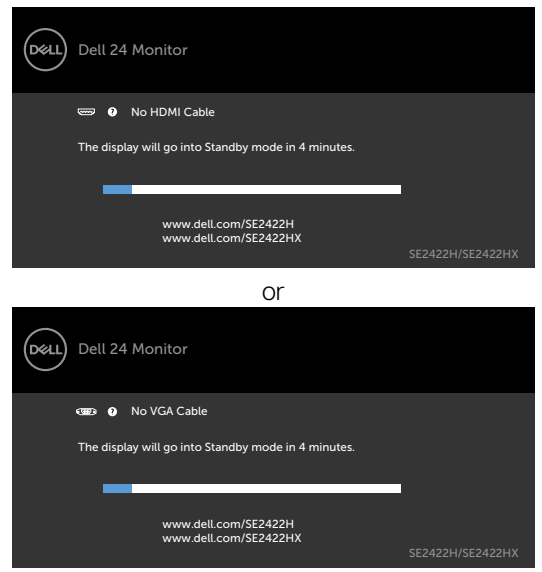

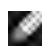

**NOTE:** This box also appears during normal system operation if the video cable is disconnected or damaged.

4. Turn off your monitor and reconnect the video cable; then turn on both your computer and the monitor.

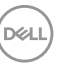

<span id="page-57-0"></span>If your monitor screen remains blank after performing the previous step, check your video controller and computer for any possible issues.

# <span id="page-57-1"></span>**Built-in diagnostics**

Your monitor has a built-in diagnostic tool that helps you determine if the screen abnormality you are experiencing is an inherent problem with your monitor, or with your computer and video card.

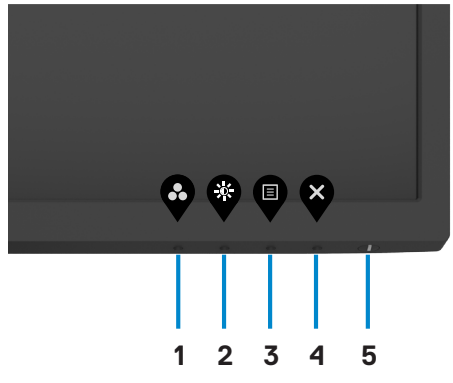

To run the built-in diagnostics:

- 1. Ensure that the screen is clean (no dust particles on the surface of the screen).
- 2. Press and hold **button 4** for four seconds and a menu appears on the screen.
- 3. Select the built-in diagnostics  $\frac{1}{\sqrt{2}}$  option. A gray screen appears.
- 4. Carefully inspect the screen for abnormalities.
- 5. Press Button 1 on the front panel again. The color of the screen changes to red.
- 6. Inspect the display for any abnormalities.
- 7. Repeat steps 5 to 6 to inspect the display when it changes to green, blue, black, white, and text screens.

The test is complete when the text screen appears. To exit, press button 1 again.

If you do not detect any screen abnormalities during the built-in diagnostic tool, the monitor is functioning properly. Check the video card and computer for any possible issues.

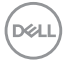

# <span id="page-58-0"></span>**Common problems**

The following table contains general information about common monitor problems you might encounter and the possible solutions:

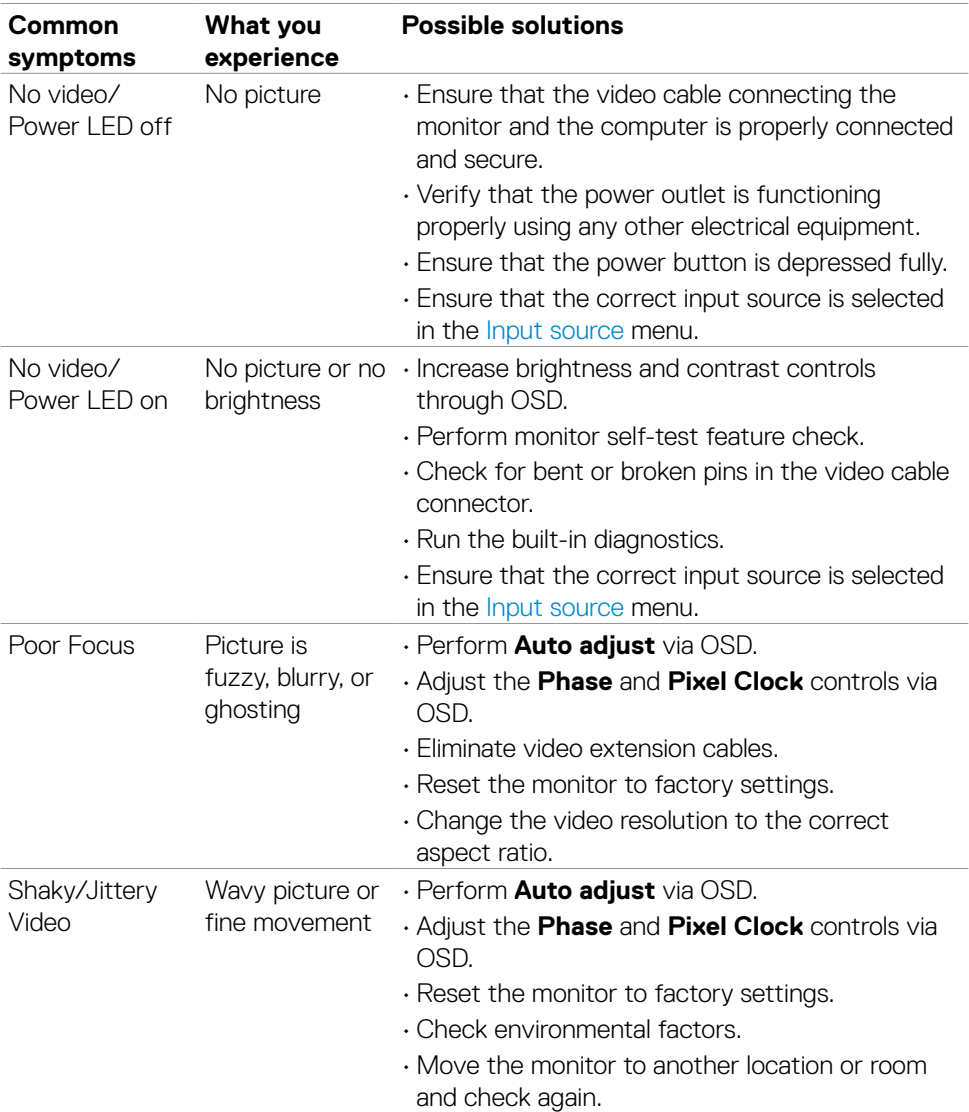

DELL

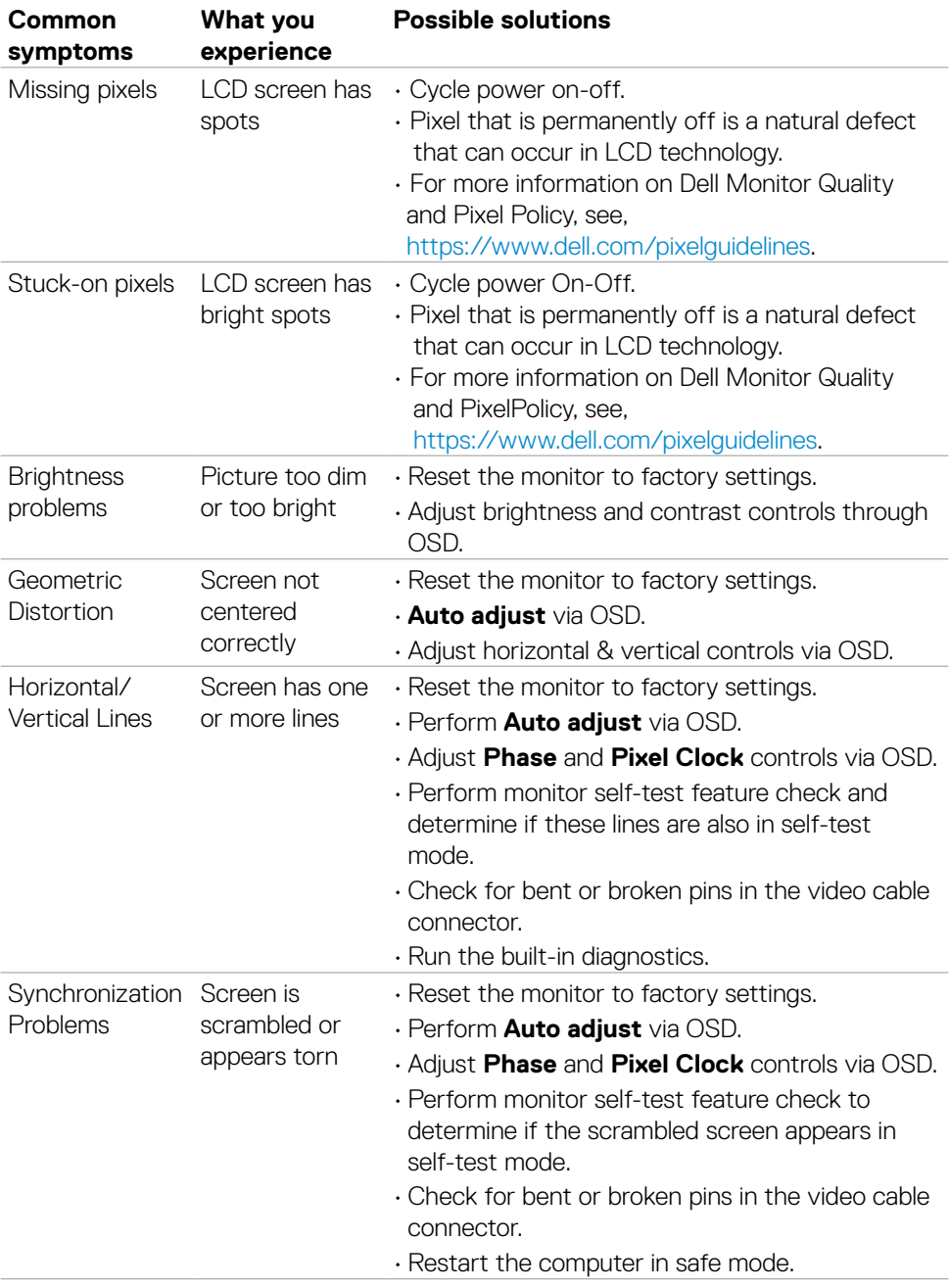

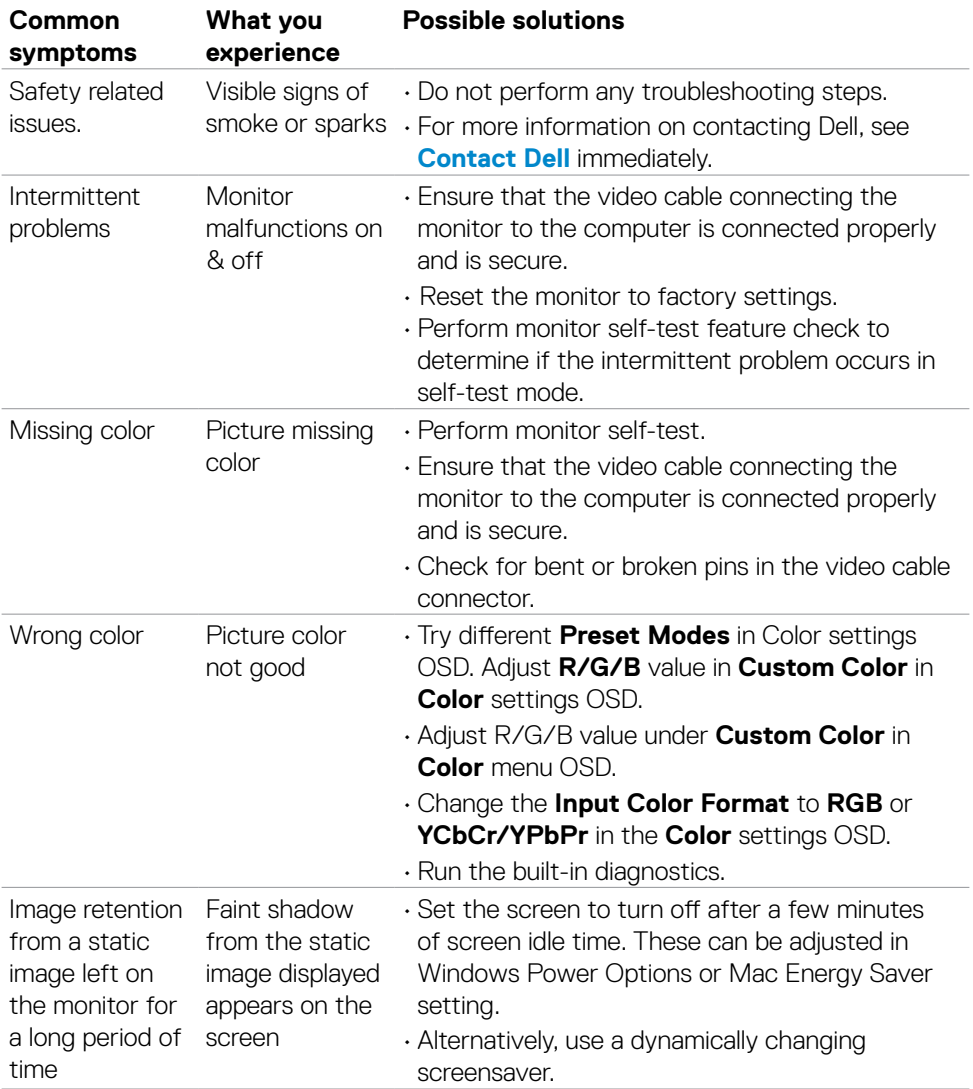

 $($ DELL

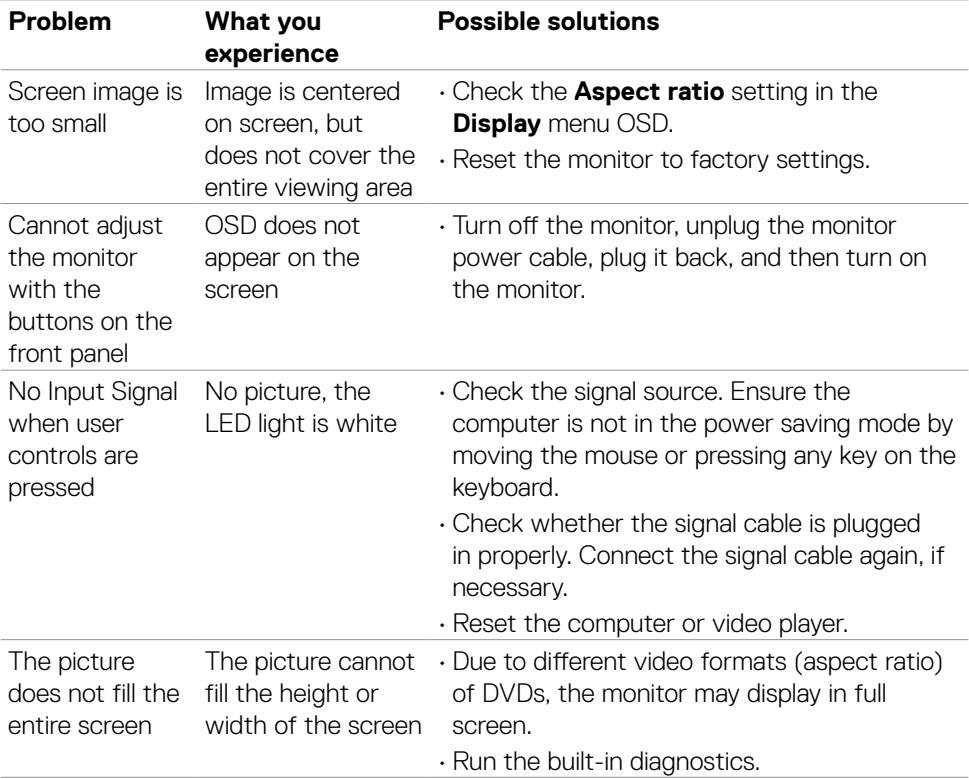

# <span id="page-61-0"></span>**Product specific problems**

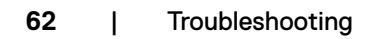

 $(\sim$ LL

<span id="page-62-0"></span> $\overline{a}$ 

# **FCC Notices (U.S. only) and Other Regulatory Information**

For FCC notices and other regulatory information, see the regulatory compliance website located at [https://www.dell.com/regulatory\\_compliance](https://www.dell.com/regulatory_compliance).

# <span id="page-62-1"></span>**Contacting Dell**

For customers in the United States, call 800-WWW-DELL (800-999-3355).

**NOTE:** If you do not have an active Internet connection, you can find contact information on your purchase invoice, packing slip, bill, or Dell product catalog.

Dell provides several online and telephone-based support and service options. Availability varies by country and product, and some services may not be available in your area.

#### **To get online Monitor support content:**

See <https://www.dell.com/support/monitors>.

#### **To contact Dell for sales, technical support, or customer service issues:**

- **1** Go to [https://www.dell.com/support.](https://www.dell.com/support)
- **2** Verify your country or region in the Choose A Country/Region drop-down menu at the bottom-right corner of the page.
- **3** Click **Contact Us** next to the country dropdown.
- **4** Select the appropriate service or support link based on your need.
- **5** Choose the method of contacting Dell that is convenient for you.

# **EU product database for energy label and product information sheet**

**SE2422H: <https://eprel.ec.europa.eu/qr/494247> SE2422HX: [https://eprel.ec.europa.eu/qr/4](https://eprel.ec.europa.eu/qr/345965)94395**

**D**&LI